**Brilliance** 241P6 241B6

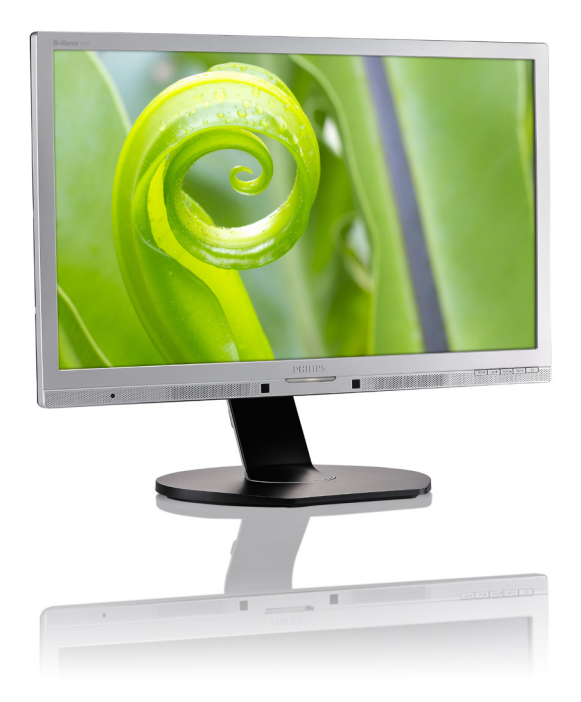

## www.philips.com/welcome

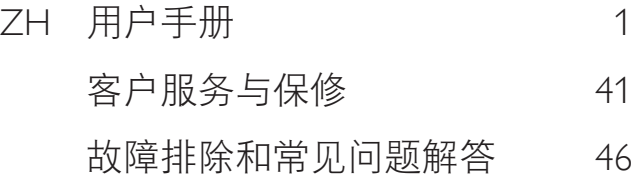

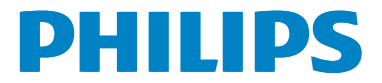

## 目录

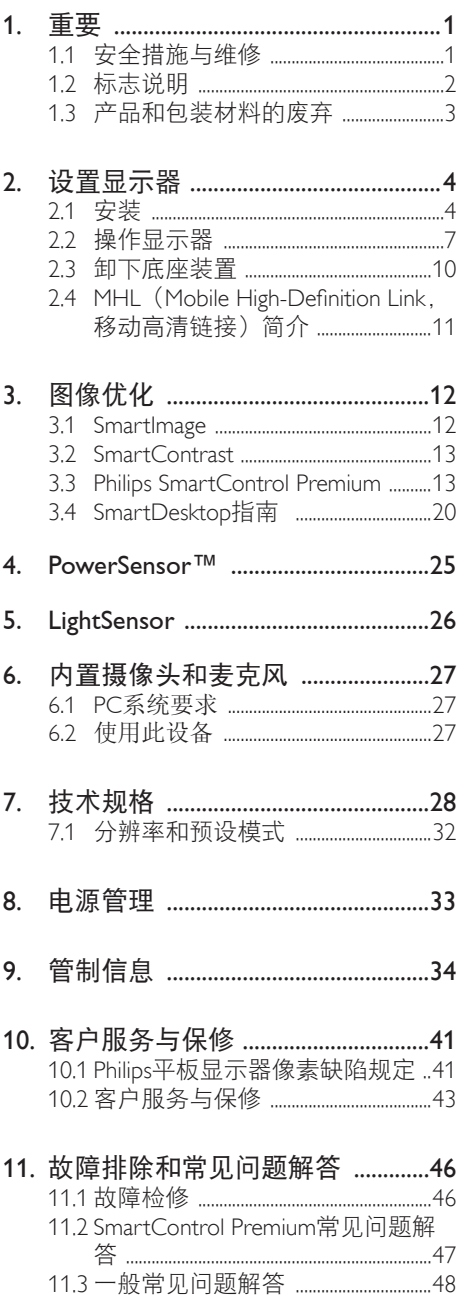

## 1. 重要

此电子版用户指南适合使用Philips显示器的 所有用户。请在使用您的显示器之前花点 时间阅读本用户手册。它包含与使用显示 器相关的重要信息和注意事项。

产品享受Philips保修须符合下列条件:产品 适当用于其设计目的、符合操作说明、返 修时提供原始帐单或付款收据,帐单或收 据应载明购货日期、销售商名称、产品型 号及生产号。

## 1.1 安全措施与维修

## 警告

使用本文档中未介绍的控制、调整或过程 可能导致碰撞、电气危险和/或机械危险。 连接和使用电脑显示器时,请阅读并遵循 以下说明。

## 操作

- 请使显示器远离阳光直接照射、明亮强 光线、以及任何其他热源。长期暴露于 此类环境可能导致显示器褪色和损坏。
- 移开任何可能掉入通风孔的物品或者会 妨碍显示器电子器件正常冷却的物品。
- 请勿堵塞机壳上的通风孔。
- 放置显示器时,确保电源插头和插座便 于插拔。
- 如果通过拔掉电源线或直流电源线关闭 显示器电源,则在重新连接电源线或直 流电源线以进行正常操作之前,必须等 待6秒钟。
- 请务必使用由Philips提供的经过认可的 电源线。如果电源线缺失,请与您当地 的服务中心联系。(请参见消费者信息 中心)
- 在使用过程中,请勿让显示器受到剧烈 震动或碰撞。
- 在使用或运输期间,不要敲打显示器或 使显示器掉落。

维护

- 为保护显示器以避免可能的损坏,请勿 过分施力于LCD面板。移动显示器时, 抓住边框将其抬起;抬起时,不要将手 或手指放在LCD面板上。
- 长时间不使用显示器时,应拔掉显示器 电源插头。
- 使用略微蘸湿的布清洁显示器时,应拔 掉显示器电源线插头。电源关闭时,可 以使用干布擦拭屏幕。但是,切勿使用 有机溶剂(如酒精)或含氨水的液体清 洁显示器。
- 为避免电击或本机永久性损坏,不要在 多尘、下雨、水附近或过分潮湿的环境 中使用显示器。
- 如果显示器被弄湿了, 应尽快用软布擦 拭干净。
- 如果异物或水进入显示器,请立即关闭 电源,并拔掉电源线。然后,取出异物 或擦干水,并送到维修中心进行检修。
- 请勿在炎热、阳光直接照射或严寒的地 方存放或使用显示器。
- 为了保持显示器的最佳性能并延长使用 寿命,请在符合下列温度和湿度条件的 地方使用显示器。
	- 温度:0-40°C 32-95°F
	- 湿度:20-80% RH

#### 关于图像烙印/重影的重要信息

- 显示器无人看管时务必启动移动的屏幕 保护程序。如果显示器将显示静止不 变的内容,请务必启用屏幕定期刷新应 用程序。长时间不间断显示静止或静态 图像可能会在屏幕上造成"烙印", 也 称"残像"或"重影"。
- "烙印"、"残像"或"重影"是液晶 面板技术的一种常见现象。多数情况 下,关掉电源一定时间后,"烙印"、 "残像"或"重影"会逐渐消失。

## 警告

若不激活屏幕保护程序或者屏幕定期刷新 应用程序,可能导致严重的"烙印"、 "残像"或"重影"现象,这些现象可能 不会消失,也无法修复。上面提到的损坏 不在保修范围内。

## 维修

- 只有专业的维修人士可以打开机壳盖。
- 如果在维修或集成时需要任何文档,请 与您当地的服务中心联系。(请参见" 消费者信息中心"一章)
- 关于运输信息,请参见"技术规格"。
- 不要将显示器放在阳光直接照射的车 内。

●注

如果显示器工作不正常,或者当您参照本 手册中的操作说明而不知道应执行哪个步 骤时,请与服务技术人员联系。

## 1.2 标志说明

以下分节描述使用于此文件的标志惯例。

#### 注、注意、警告

在此指南中,文字段落配有图标并以黑体 或斜体书写。这些段落含有注、注意或警 告字句。其使用如下:

## ●注

此图标显示重要信息和提示,以助你更好 地使用你的电脑系统。

## 4 注意

此图标显示的信息提醒你如何避免硬体的 潜在损害或数据丢失。

## 警告

此图标显示对身体伤害的可能性,并警告 你如何避免此问题。

某些小心警告可能以不同格式出现,也可 能不带任何图标。在此类情况下,小心警 告的具体显示由管理机关规定。

## 1.3 产品和包装材料的废弃

废旧电气和电子设备 - WEEE

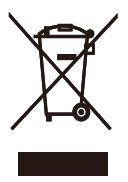

This marking on the product or on its packaging illustrates that, under European Directive 2012/19/EU governing used electrical and electronic appliances, this product may not be disposed of with normal household waste. You are responsible for disposal of this equipment through a designated waste electrical and electronic equipment collection. To determine the locations for dropping off such waste electrical and electronic, contact your local government office, the waste disposal organization that serves your household or the store at which you purchased the product.

Your new monitor contains materials that can be recycled and reused. Specialized companies can recycle your product to increase the amount of reusable materials and to minimize the amount to be disposed of.

All redundant packing material has been omitted. We have done our utmost to make the packaging easily separable into mono materials.

Please find out about the local regulations on how to dispose of your old monitor and packing from your sales representative.

## Taking back/Recycling Information for Customers

Philips establishes technically and economically viable objectives to optimize the environmental performance of the organization's product, service and activities.

From the planning, design and production stages, Philips emphasizes the important of making products that can easily be recycled. At Philips, end-of-life management primarily entails participation in national take-back initiatives and recycling programs whenever possible, preferably in cooperation with competitors, which recycle all materials (products and related packaging material) in accordance with all Environmental Laws and taking back program with the contractor company.

Your display is manufactured with high quality materials and components which can be recycled and reused.

To learn more about our recycling program please visit

http://www.philips.com/sites/philipsglobal/ about/sustainability/ourenvironment/ productrecyclingservices.page

## 2. 设置显示器

## 2.1 安装

1 包装箱内物品

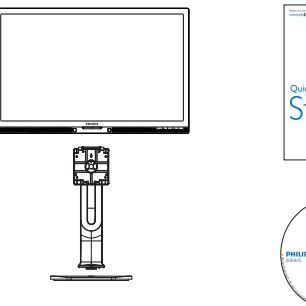

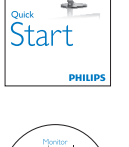

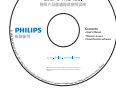

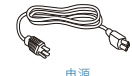

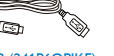

电源 **USB (241P6QPJKE)** 音频

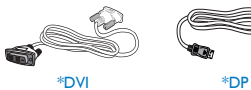

 $W$ GA

\*视国家(地区)而定

2 安装底座

1. 将显示器正面朝下放在平滑的表面上。 注意,切勿刮擦或损坏屏幕。

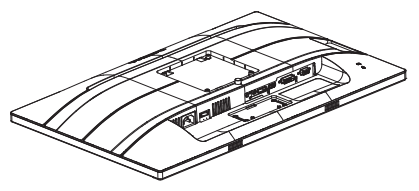

- 2. 用双手拿住支撑臂。
	- (1) 轻轻地将支撑臂装到装配区域, 使 插销锁定支撑臂。
	- (2) 轻轻地将底座装到支撑臂上。
	- (3) 用手指拧紧底座底部的螺丝,将底 座牢固地固定到支撑臂上。

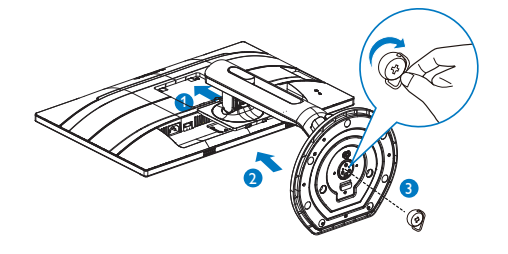

警告

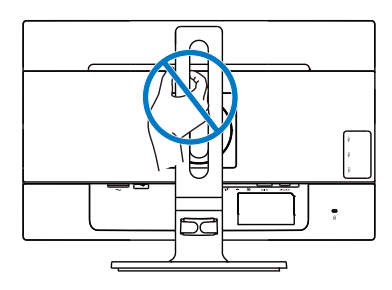

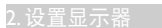

## B 连接到PC

USB快速充电器

## 241P6QPJE:

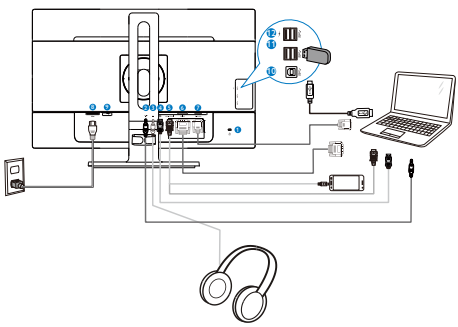

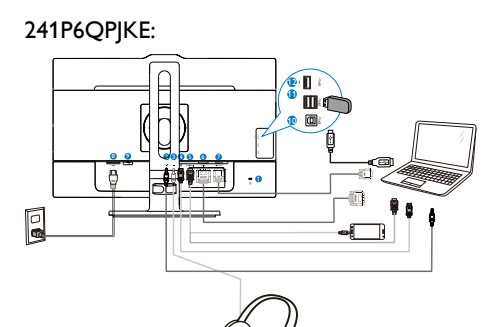

1 Kensington防盗锁 2 音频输入 8 耳机插孔 DisplayPort输入 MHL-HDMI输入 DVI输入 VGA输入 8 交流电源输入 电源开关 USB上行端口 USB下行端口 1 Kensington防盗锁 音频输入 8 耳机插孔 4 DisplayPort输入 MHL-HDMI输入 DVI输入 VGA输入 交流电源输入 电源开关 USB上行端口 10 USB下行端口 USB快速充电器

## 2. 设置显示器

## 241B6QPYE:

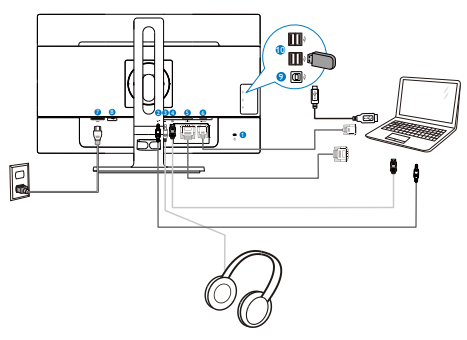

## 连接到PC

- 1. 将连接线牢固连接到显示器背面插口。
- 2. 先关闭电脑,再拉出电源线。
- 3. 将显示器讯号线连在电脑背面的视听连 接器。
- 4. 将电脑及显示器的电源线插入最接近的 插座内。
- 5. 打开计算机和显示器的电源。如果显示 器显示图像,则安装完毕。

- **1** Kensington防盗锁
- 2 音频输入
- 8 耳机插孔
- 4 DisplayPort输入
- 6 DVI输入
- 6 VGA输入
- 7 交流电源输入
- 8 电源开关
- **9 USB上行端口**
- 10 USB下行端口

2.2 操作显示器

1 控制按钮介绍

## 241P6QPJE:

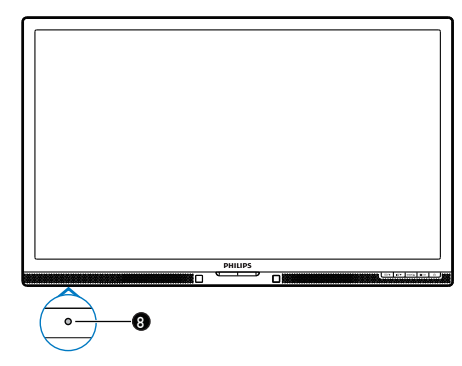

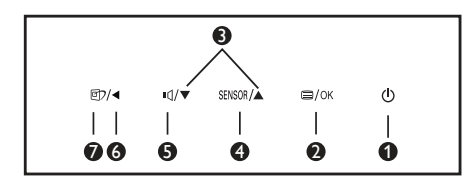

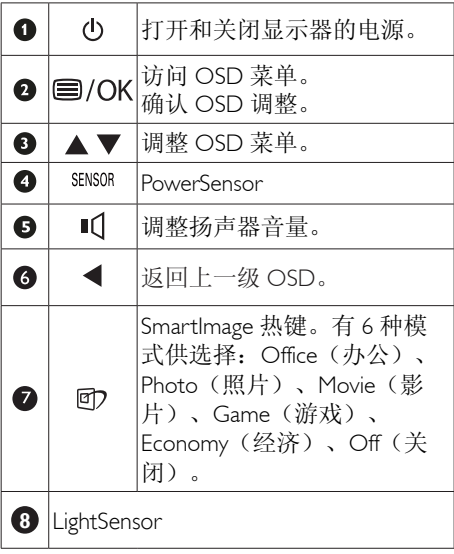

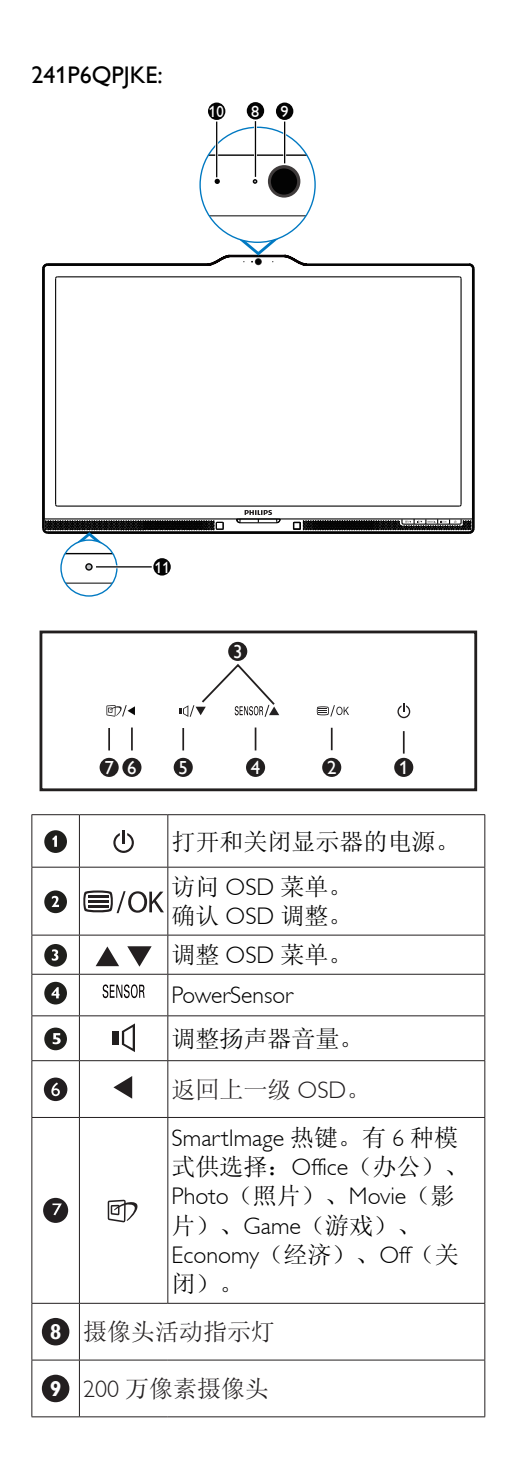

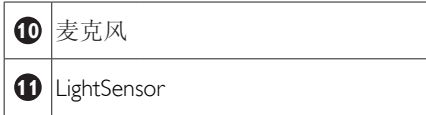

## 241B6QPYE:

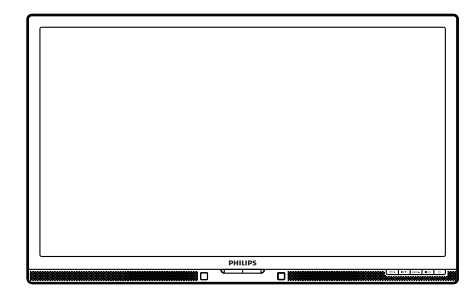

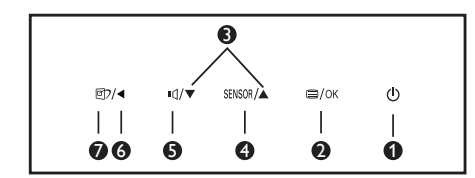

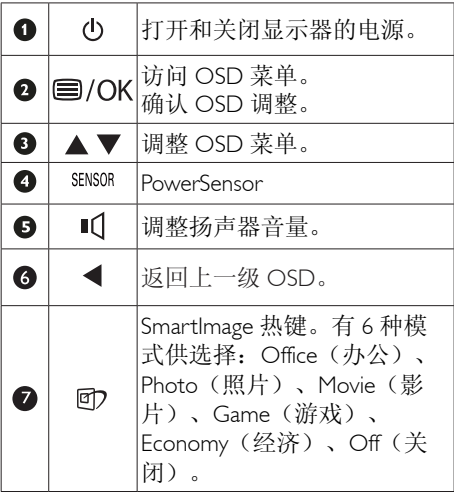

## 屏幕显示(OSD)说明

## 什么是屏幕显示(OSD)?

屏幕显示 (On-Screen Display, OSD) 是所 有Philips LCD都具有的特性。它使得最终用 户可以通过屏幕说明窗口直接调整屏幕性 能或选择显示器功能。用户友好的屏幕显 示界面如下所示:

## 241P6QPJE, 241P6QPJKE:

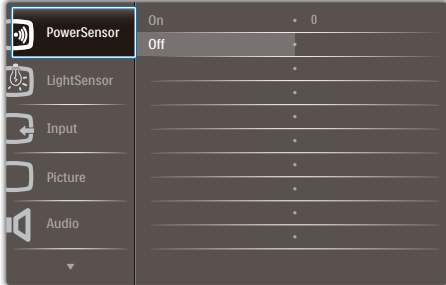

## 241B6QPYE:

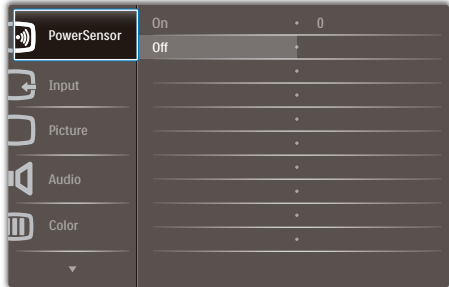

## 控制键简介

在上面所示的OSD中,您可以按显示器前 面板上的▼▲按钮移动光标,然后按OK (确定)按钮确认所作的选择或更改。

## OSD菜单

下面是OSD结构概览。以后进行各种调整 时,可以以此作为参考。

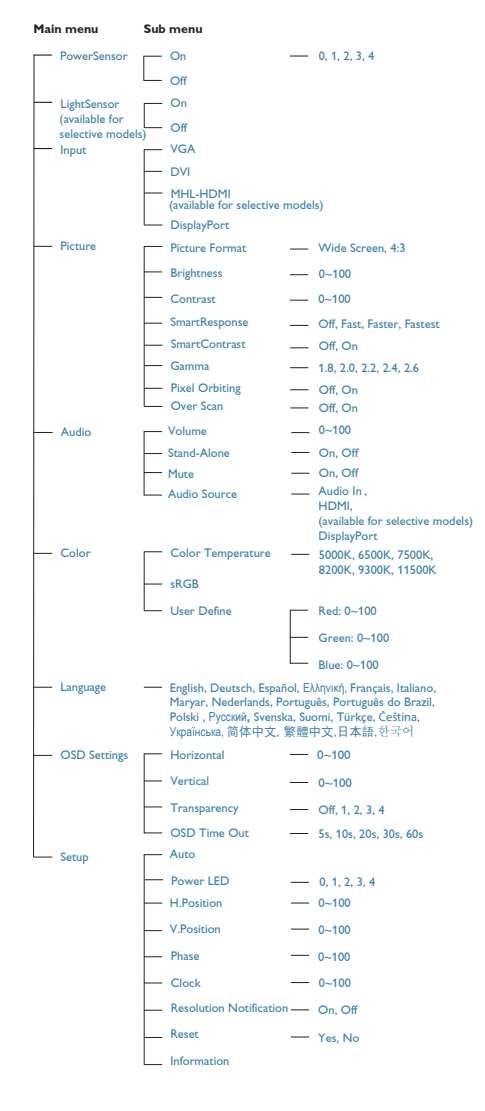

## 5 分辨率诵知

根据设计, 此显示器在其固有分辨率1920 x 1080 @ 60Hz时性能最佳。当显示器以不同 的分辨率开机时, 屏幕上会显示提醒。Use 1920 x 1080 @ 60Hz for best results(为达到 最佳效果,请使用1920 x 1080 @ 60Hz)。

如果要关闭原始分辨率提示信息,请在屏 幕显示菜单的Setup(设定)中进行设定。

物理功能

倾斜

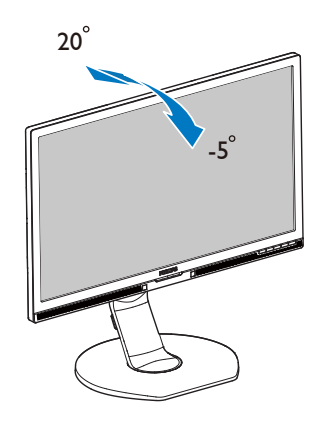

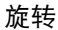

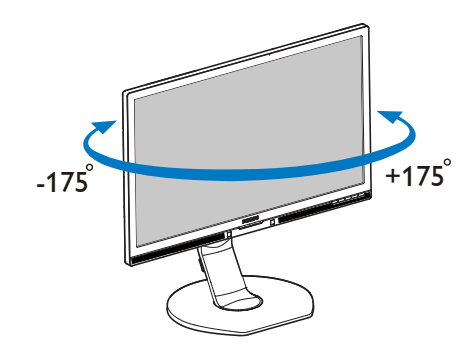

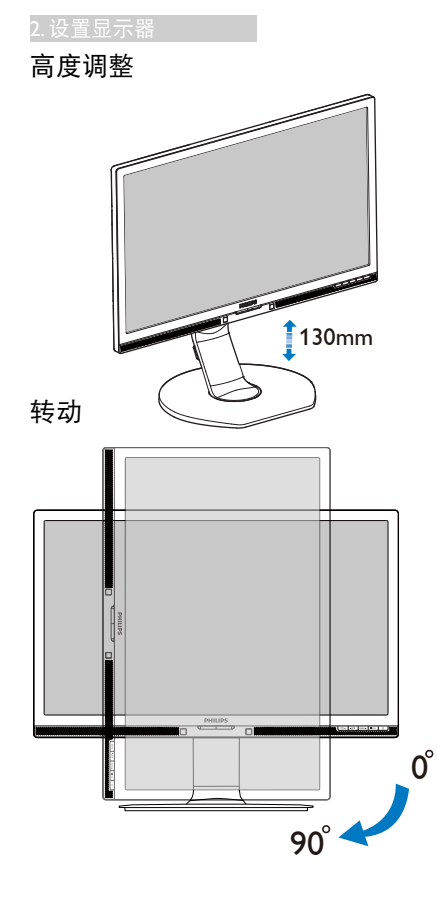

## 2.3 卸下底座装置

在开始拆卸显示器底座前,请遵循下面的 说明以避免可能的损坏或伤害。

1. 将显示器底座展开至最大高度。

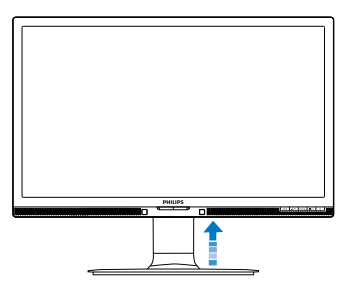

2. 将显示器正面朝下放在平滑的表面上。 注意,切勿刮擦或损坏屏幕。接下来, 提起显示器底座。

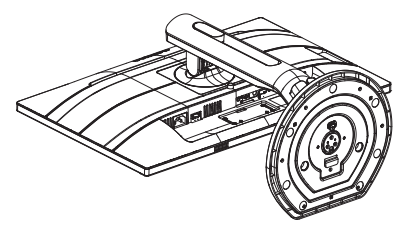

3. 在按住释放按钮的同时,倾斜底座并将 其滑出。

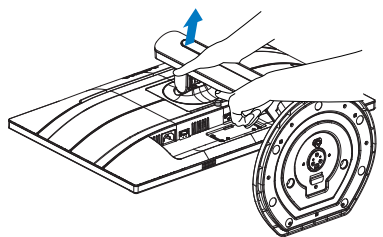

## 2.4 MHL (Mobile High-Definition Link,移动高清链接)简介

## 1 这是什么?

Mobile High Definition Link(移动高清链接, MHL)是一种移动音频/视频接口,可直接 将移动电话和其他便携设备连接到高清显 示器。

利用选购的MHL线,您可以方便地将支持 MHL的移动设备连接到这台Philips MHL大屏 显示器,观看逼真的高清视频,体验全数 字音效。现在,您不但可以在大屏幕上玩 手机游戏、观赏照片和视频、使用其他应 用程序,还能同时为您的移动设备充电, 让您不再担心电池没电。

## 2 如何使用MHL功能?

为了使用MHL功能,您需要一台取得MHL 认证的移动设备。关于取得MHL认证的设 备的清单,请访问MHL官方网站 (http://www.mhlconsortium.org)

为了使用此功能,您还需选购取得MHL认 证的专用线。

## **3** 它如何工作? (如何连接?)

将选购的MHL线的一端连接到移动设备上 的mini USB端口,将另一端连接到显示器 上标注着[MHL-HDMI]的端口。现在,您就 可以在大屏显示器上观看图像并操作移动 设备上的各项功能了,包括Internet冲浪、 玩游戏、浏览照片等。如果显示器配有扬 声器功能,您还可以收听声音。当MHL线 断开或移动设备关机时,MHL功能自动禁 用。

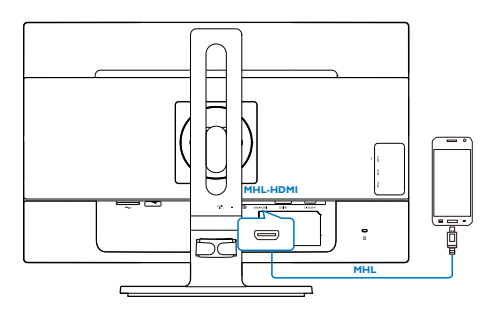

## ← 注

- 在使用MHL线时,标注着[MHL-HDMI]的 端口是显示器上唯一支持MHL功能的端 口。请注意,取得MHL认证的线缆不同 于标准HDMI线。
- 取得MHL认证的移动设备需另外购买
- 如果其他设备已经连接到可用的输入并 且正在工作,您可能需要手动将显示器 切换到MHL-HDMI模式,以激活显示器
- ErP的待机/关闭节能不适用于MHL充电 功能。
- 此Philips显示器已取得MHL认证。但 是,如果您的MHL设备连接或工作不正 常,请参见MHL设备的常见问题解答或 直接与厂商联系以听取建议。为了能 **与其他品牌MHL设备一起使用,您设备** 的制造商可能会要求您购买其品牌的指 定MHL线或适配器。请注意,这不是此 Philips显示器的问题。

## 3. 图像优化

## 3.1 SmartImage

## 1 这是什么?

SmartImage提供一些针对不同内容类型进 行优化的预设值,可以动态地实时调整亮 度、对比度、颜色和清晰度。无论您是使 用文字应用程序、显示图像还是观看视 频,Philips SmartImage都能提供非常出色的 显示效果。

## 2 为什么需要它?

您希望显示器在显示您喜欢的各种类型 的内容时都能提供出色的显示效果, SmartImage软件能够动态地实时调整亮度、 对比度、颜色和清晰度,从而改善您的显 示器观看体验。

## 它如何工作?

SmartImage是Philips独有的一项先进技术, 可以分析屏幕上显示的内容。根据您选择 的方案,SmartImage动态增强图像的对比 度、颜色饱和度和清晰度以增强显示内容 的效果 - 所有这一切只需按一下按钮, 全部 实时进行。

## 4 如何启用 SmartImage?

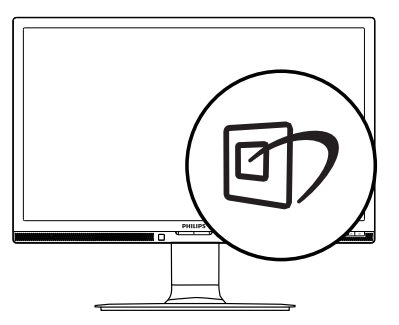

- 1. 按回在屏幕上启动SmartImage。
- 2. 按住▼▲以切换Office(办公)、Photo (照片)、Movie(影片)、Game (游戏)、Economy(经济)和Off(关 闭)。
- 3. SmartImage OSD在屏幕上保留5秒钟, 您也可以按"OK(确定)"进行确 认。

有6种模式供选择:Office(办公)、Photo (照片)、Movie(影片)、Game(游

戏)、Economy(经济)和Off(关闭)。

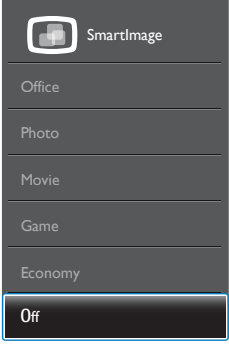

- Office (办公): 增强文字并降低高 度,从而提高可读性,减轻眼睛疲劳。 当使用电子表格、PDF文件、扫描文档 或其他常用办公应用程序时,此模式可 以显著提高可读性和效率。
- Photo(照片):此配置文件组合颜色 饱和度、动态对比度和清晰度增强,可 以使照片和其他图像的色彩更鲜明更透 澈 – 无人工效果, 无褪色。
- Movie(影片):渐变亮度、深颜色饱 和度、动态对比度和锐利的清晰度,可 以显示视频暗色区域的所有细节和亮色 区域的所有色彩,保持动态自然值,达 到完美的视频显示效果。
- Game(游戏):开启增速传动电路以 达到最佳响应时间,减少屏幕上快速移 动物体的锯齿边缘,增强明暗图案的对 比度,此配置文件为游戏玩家提供最佳 游戏体验。
- Economy(经济):使用此配置文件 时,调整亮度和对比度并微调背光,以

#### 3. 图像优化

正确显示各种办公应用程序;同时,降 低功耗。

• Off(关闭):不使用SmartImage进行 优化。

## 3.2 SmartContrast

## 1 这是什么?

一项独特的技术,可以动态分析所显示的 内容并自动优化显示器的对比度以达到最 佳清晰度和观看舒适度,对于清晰、锐利 和明亮的图像提高背光亮度,对于深色背 景的图像降低背光亮度。

## 2 为什么需要它?

您希望在显示各种内容时都能达到最佳的 清晰度和观看舒适度。SmartContrast动态 控制对比度并调整背光,以提供清晰、锐 利、明亮的游戏和视频图像或者清晰可读 的办公文字。通过降低显示器的功耗,可 以节省能耗成本,延长显示器的使用寿 命。

## 3 它如何工作?

启用SmartContrast时,它将实时分析显示的 内容以调整颜色和控制背光亮度。当观看 视频或玩游戏时,此功能可动态增强对比 度,以达到美好的娱乐体验。

## 3.3 Philips SmartControl Premium

Philips提供的SmartControl Premium新软件可 以通过简单易用的图形界面控制显示器。 这个用户友好的软件可以指导您微调分辨 率、颜色校准、时钟/相位调整、RGB白点 调整等,不再需要复杂的调整。

此软件的核心算法采用最新技术,可加快 处理和响应速度。它基于Windows标准的引 人注意的动画图标,一定会在您使用Philips 显示器时带来美好的体验!

## 1 安装

- 按照说明进行操作和完成安装。
- 安装完毕后即可启动。

• 以后启动时,可以单击桌面或工具栏上 的快捷方式。

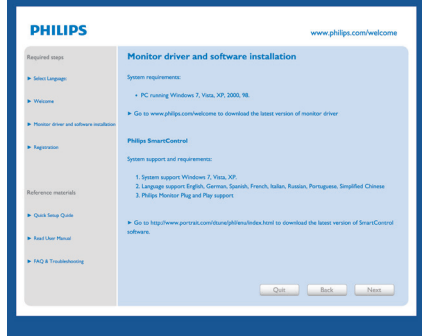

## 首次启动向导

- 第一次安装完SmartControl Premium后, 自动进入初次启动向导。
- 此向导指导您逐步调整显示器性能。
- 以后,您可以进入Plug-in(插件)菜单 启动向导。
- 不使用向导时,您可以通过Standard (标准)窗格调整更多选项。

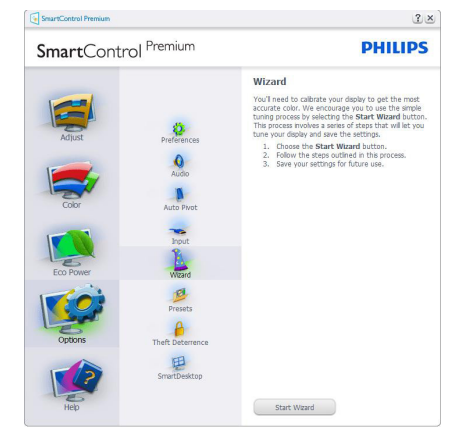

## 2 使用Standard (标准)窗格

#### Adjust (调整) 菜单

- 您可以利用Adjust (调整) 菜单来调 整Brightness(亮度)、Contrast(对比 度)和Resolution (分辨率)。
- 您可以按照指导说明进行调整。

• Cancel(取消)提示用户是否取消安 装。

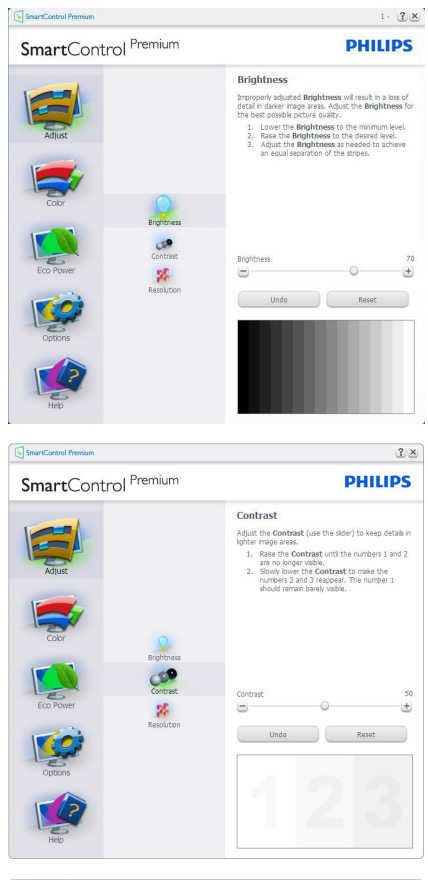

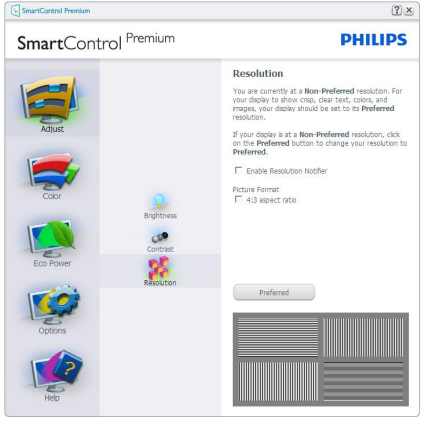

## Color(颜色)菜单

- 您可以利用Color(颜色)菜单来调整 RGB、Black Level(黑色级别)、White Point(白点)、Display Gamma(显示 Gamma)、Calibration(校准)、 SmartImage和SmartKolor。
- 您可以按照指导说明进行调整。
- 根据输入,参见下表中的子菜单项目。
- Color Calibration(颜色校准)示例。

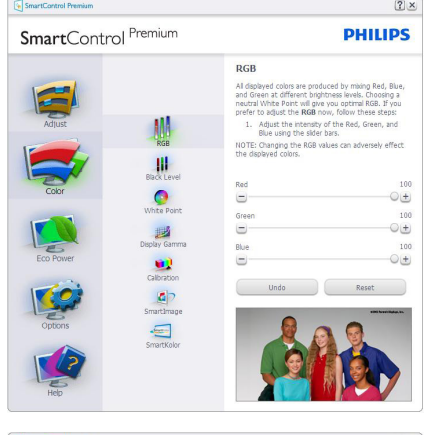

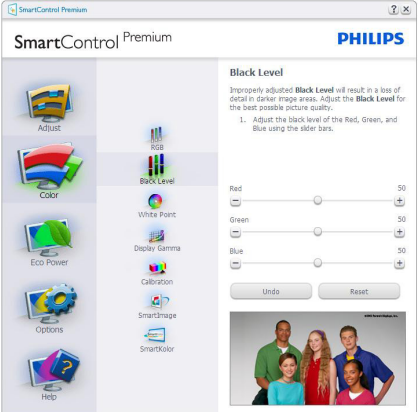

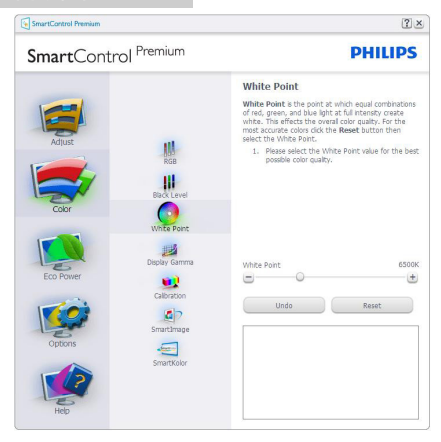

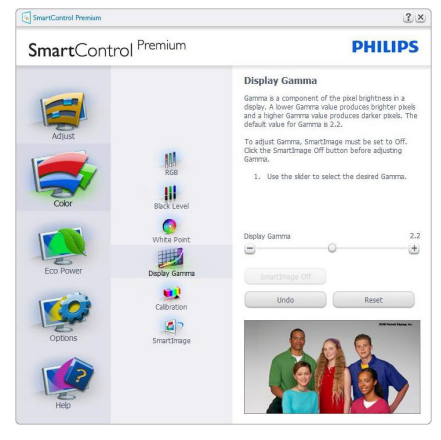

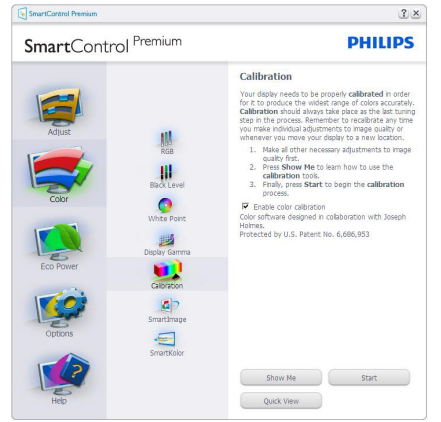

1. "Show Me(演示)"启动颜色校准教 程。

- 2. Start(开始)- 启动6步颜色校准过程。
- 3. Quick View (快速杳看) 加载之前/之后 的图像。
- 4. 如要返回Color(颜色)主窗格,可以单 击Cancel(取消)按钮。
- 5. Enable color calibration(启用颜色校 准)- 在默认情况下开启。若不选中, 则不允许执行颜色校准,Start(开始) 和Quick View(快速查看)按钮变暗。
- 6. 校准屏幕上必须显示专利信息。

## 第一个颜色校准屏幕

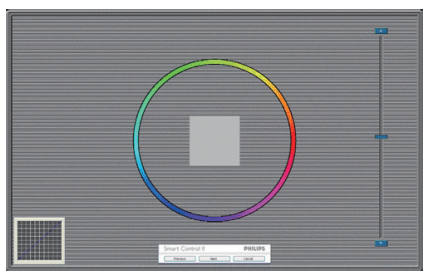

- 在显示第二个颜色屏幕之前,Previous( 上一个) 按钮被禁用。
- Next (下一个) 进入后面的目标 (6个 目标)。
- 最后转到File(文件) > Presets(预 设)窗格。
- Cancel(取消)关闭用户界面,并返回 Plug-in (插件)页。

## SmartImage

允许用户根据内容更改设置以得到更好的 显示设置。

当设置为Entertainment (娱乐)时, 启用 SmartContrast和SmartResponse。

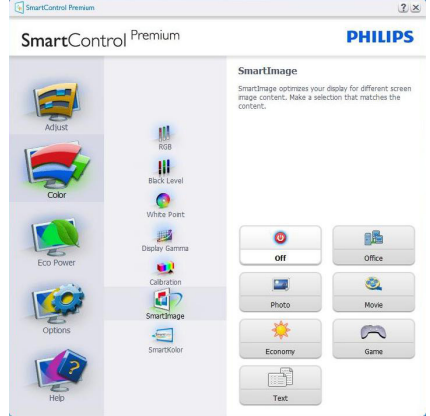

## Eco Power (ECO电源) 菜单

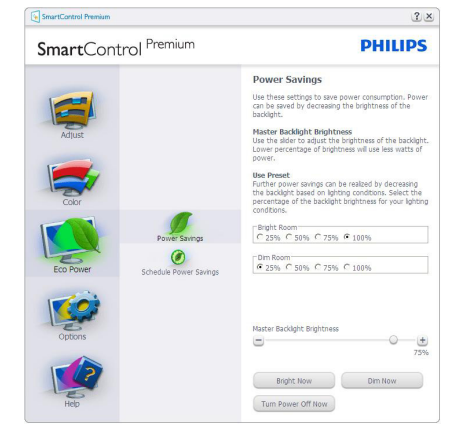

## Options(选项)菜单

Options(选项) > Preferences(首选项)- 仅当从Options(选项)下拉菜单中选择 Preferences (首选项) 时可用。在不支持的 显示器(支持DDC/CI)上,只有Help(帮 助)和Option(选项)标签可用。

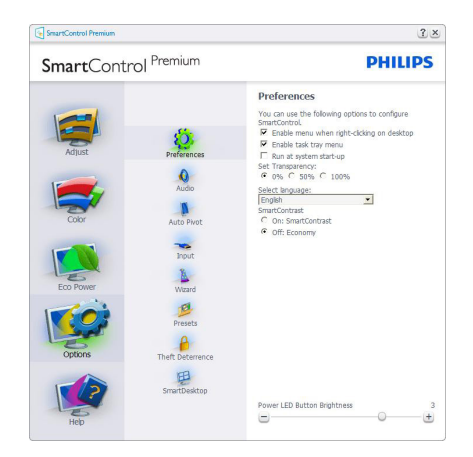

- 显示当前首选项设置。
- 选中复选框时启用此功能。复选框相当 于一个切换开关。
- 在默认情况下,选中开启桌面上的 Enable Context(启用上下文)菜单。 Enable Context(启用上下文)菜单在桌 面右键上下文菜单中显示SmartControl Premium的Select Preset (选择预设值) 和Tune Display (调整显示)的选项。 禁用从右键上下文菜单中删除 SmartControl Premium。
- 在默认情况下,选中(开启)Enable Task Tray(启用任务托盘)图标。Enable Context(启用上下文)菜单显示 SmartControl Premium的任务托盘菜单。 右键单击任务托盘图标时,显示Help (帮助)、Technical Support(技术支 持)、Check for Update(检查更新) 、About(关于)和Exit(退出)。的菜 单选项。当禁用Enable Task Tray(启用任 务托盘)菜单时,任务托盘图标将只显 示Exit(退出)。
- 在默认情况下,选中(开启)Run at Startup(启动时运行)。当禁用时, SmartControl Premium在启动时不运行, 也不在任务托盘中。启动SmartControl Premium的唯一方式是从桌面快捷方式 或从程序文件。不选中此框(禁用) 时,将不加载设置为在启动时运行的预 设值。

#### 3. 图像优化

• 启用透明模式(Windows 7/Windows 8/ Vista/XP)。 默认值是0%不透明。

Options(选项) > Audio(音频)- 仅当从 Options(选项)下拉菜单中选Audio(音 频)时可用。

在不支持的显示器(支持DDC/CI)上,只 有Help (帮助) 和Option (选项) 标签可 用。

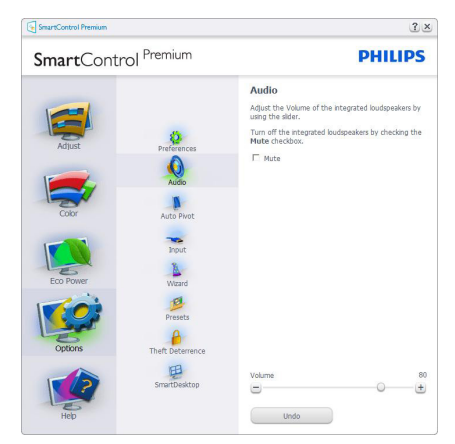

Options(选项) > Auto Pivot(自动中心 点)

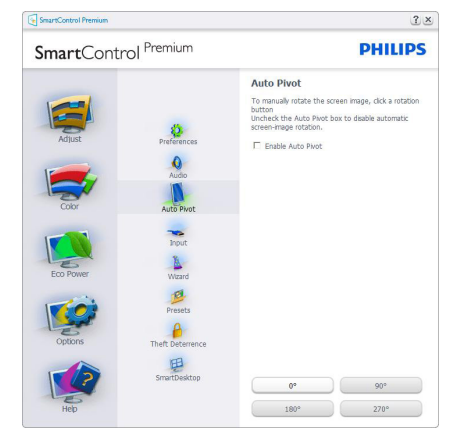

Options(选项) > Input(输入)- 仅当从 Options(选项)下拉菜单中选择Input(输 入)时可用。在不支持的显示器(支持 DDC/CI)上,只有Help(帮助)和Option

(选项)标签可用。所有其他SmartControl Premium标签都不可用。

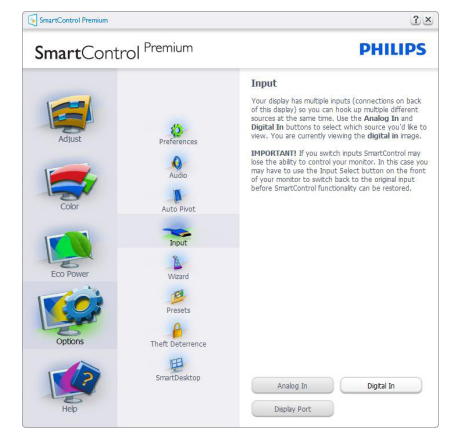

- 显示输入源Source Instruction (使用说 明)窗格和当前输入源设置。
- 在单个输入显示上,不显示此窗格。

Options(选项) > Theft Deterrence(防 盗)- 仅当在Plug-in(插件)下拉菜单中选 择Theft Deterrence(防盗)模式时,可以使 用Theft Deterrence(防盗)窗格。

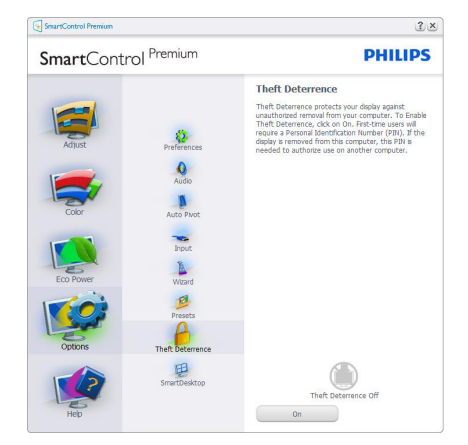

如要启用Theft Deterrence(防盗),可以单 击On(启用)按钮显示下面的屏幕:

- 用户只能输入4到9位的PIN。
- 输入PIN后,按Accept(接受)按钮打开 下面页中的对话框。

#### 3. 图像优化

- 最少分钟数设为5。滑块在默认情况下 设为5。
- 不需要将显示器连接到一个不同的主机 以进入Theft Deterrence(防盗)模式。

创建PIN后,Theft Deterrence(防盗)窗格 将指明Theft Deterrence (防盗)已启用, 并 提供PIN Options (PIN选项)按钮:

- 显示Theft Deterrence Enabled (防盗已 启用)。
- 禁用防盗模式在下一页打开窗格画面。
- PIN Options(PIN选项)按钮仅在用户 创建PIN后可用,该按钮打开安全PIN 网站。

## Help (帮助) 菜单

Help (帮助) > User Manual (用户手册) -仅当从Help(帮助)下拉菜单中选择User Manual (用户手册)时可用。在不支持的 显示器(支持DDC/CI)上,只有Help(帮 助)和Option(选项)标签可用。

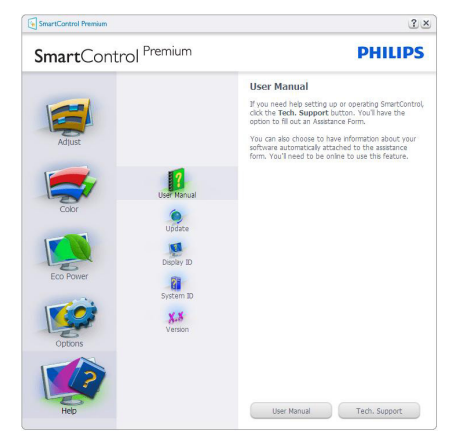

Help(帮助) > Version (版本) - 仅当从 Help (帮助) 下拉菜单选择Version (版本) 时可用。在不支持的显示器(支持DDC/ CI)上,只有Help(帮助)和Option(选 项)标签可用。

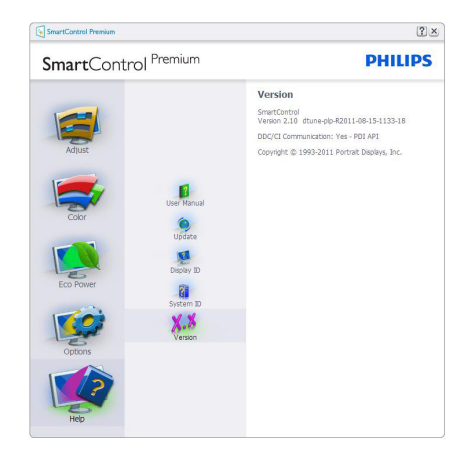

## Context Sensitive (上下文关联) 菜单

Context Sensitive (上下文关联) 菜单在默认 情况下被启用。如果在Options(选项) > Preferences(首选项)窗格中选中了Enable Context Menu(启用上下文菜单),将显示 该菜单。

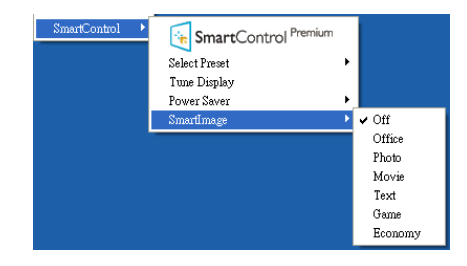

## 上下文菜单有4个项目:

- SmartControl Premium 当选择时, 显 示About(关于)屏幕。
- Select Preset (选择预设值) 提供已保 存的预设值的层级菜单,这些预设值可 以立即使用。复选标记表示当前选择的 预设值。此外,还可以从下拉菜单中调 用Factory Preset(工厂预设值)。
- Tune Display(调整显示)- 打开 SmartControl Premium控制面板。
- SmartImage 检查当前设置: Off(关闭)、Office(办公)、Photo (照片)、Movie(影片)、Game(游 戏)、Economy(经济)。

## Task Tray (任务托盘) 菜单启用

右键单击T任务托盘中的SmartControl Premium图标时,显示Task Tray(任务托 盘)菜单。单击左键时启动应用程序。

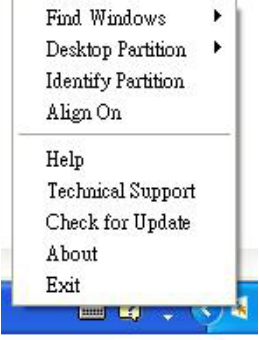

任务托盘有5个项目:

- Help (帮助) 访问用户手册文件: 使 用默认的浏览器窗口打开用户手册文 件。
- Technical Support(技术支持)- 显示技 术支持页面。
- Check for Update(检查更新)- 使用户 登录到PDI并检查是否有最新的版本。
- About(关于)- 显示详细的参考信息: 产品版本、发行信息、以及产品名称。
- Exit (退出) 关闭SmartControl Premium。

如要再次运行SmartControl Premium,可以 从Program(程序)菜单中选择SmartControl Premium、双击PC桌面图标, 或者重新启动 系统。

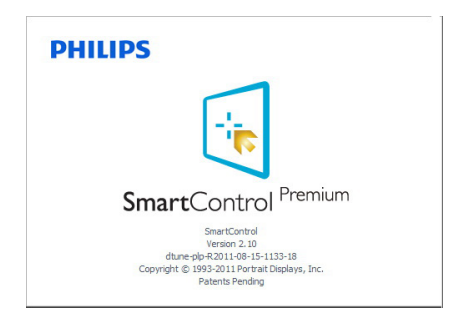

## Task Tray (任务托盘) 菜单禁用

当在首选项文件夹中禁用Task Tray(任务 托盘)时,只显示Exit(退出)选项。 如要彻底从任务托盘中删除SmartControl Premium,可以在Options(选项) > Preferences(首选项)中禁用Run at Startup (启动时运行)。

## 注

本节中的所有图示仅供参考。SmartControl 软件版本如有变更,恕不另行通知。 请经常检查官方门户网站www.portrait.com/ dtune/phl/enu/index以下载SmartControl软件 的最新版本。

## 3.4 SmartDesktop指南

## 1 SmartDesktop

SmartDesktop在SmartControl Premium中。 安装SmartControl Premium, 然后从Options (选项)中选择SmartDesktop。

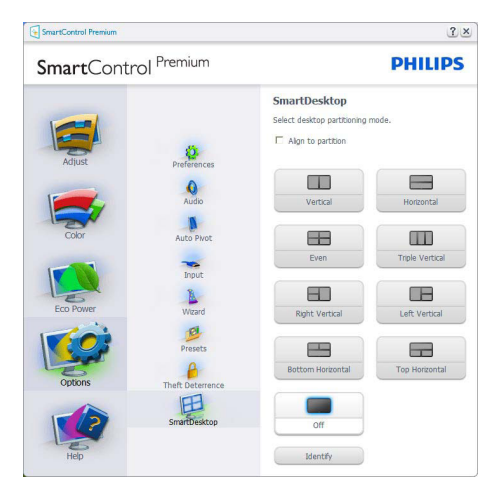

- 当窗口被拖动到定义的分区后,Align to partition (排列到分区)复选框能够对 窗口进行自动排列。
- 单击图标可选择所需的分区。分区将应 用于桌面,图标将被高亮显示。
- Identify(识别)提供了查看网格的快速 方法。

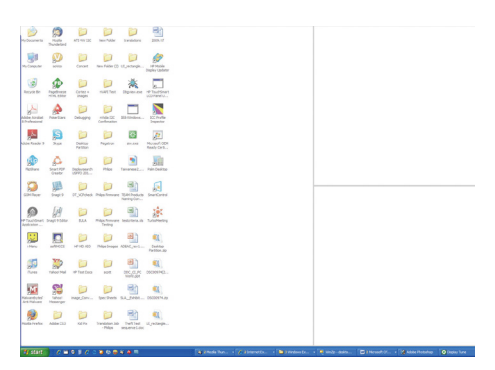

## 2 拖放窗口

一旦对分区进行了配置并选择Align to partition(排列到分区),可将窗口拖动 到该区域且窗口将自动排列。当窗口和鼠 标光标在该区域内时,该区域将被高亮显 示。

## ●注

如果拖动窗口时未看到区域的外框,则

"Show windows contents while dragging (拖动时显示窗口内容)"被禁用。如要 启用:

1. 在Control Panel (控制面板)中, 单击 System(系统)。

2. 单击Advanced system settings(高级系统设 置)(对Vista和Win7, Win8操作系统,可在 左侧边栏中找到)

3. 在Performance(性能)区域,单击Settings (设置)。

4. 在框中, 选中Show window contents while dragging (拖动时显示窗口内容), 然后单 击OK(确定)。

## 其它替代路径:

Vista

Control Panel(控制面板) > Personalization (个性化) > Window Color and Appearance (窗口颜色和外观) > 单击"Open Classic appearance properties for more color options

(打开经典外观属性以查看更多颜色选 项)" > 单击"Effects (效果)"按钮 > 选中Show window contents while dragging (拖 动时显示窗口内容)。

XP:

显示Properties(属性) > Appearance(外  $\overline{W}$ ) > Effects... (效果...) > 选中 "Show window contents while dragging (拖动时显示 窗口内容)。

Win 7:

无其它替代路径可用。

#### Win 8:

Windows 8为右击左下角, 然后选择系统 > 高级系统设置(左侧栏)> 性能部分 - 设置 > 拖动时显示Windows内容。

## 3 标题栏选项

Desktop partition(桌面分区)可从活动窗 口的标题栏访问。此功能提供了快速方便 的方法来管理桌面以及将任何窗口发送到 任何分区而无需拖动。将光标移动到活动 窗口的标题栏以访问下拉菜单。

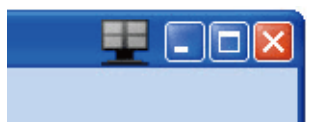

## 4 右键单击菜单

右键单击Desktop Partition (桌面分区)图 标以查看下拉菜单。

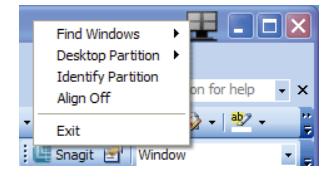

1. Find Windows(查找窗口)– 在某些情况 下,用户可能将多个窗口发送到了同一个 分区。Find Windows(查找窗口)将显示所 有打开的窗口,并将所选的窗口移动到最 前面。

2. Desktop Partition (桌面分区) – Desktop Partition(桌面分区)显示当前所选的分 区,并让用户快速更改到下拉菜单中显示 的任何分区。

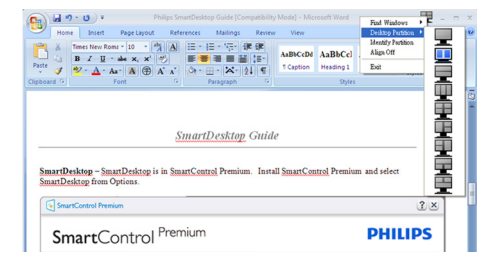

## ← 注

如果连接了多个显示器,用户可选择目标 显示器来更改分区。高亮显示的图标表示 当前的活动分区。

3. Identify Partition (识别分区) – 显示当前 分区桌面上的网格框。

4. Align On/Align Off (排列开启/排列关 闭)– 启用/禁用拖放自动排列功能。

5. Exit (退出) – 关闭Desktop Partition (桌 面分区)和Display Tune(显示调整)。如要 重新初始化,请从Start(开始)菜单或桌 面上的快捷方式启动Display Tune(显示调 整)。

## 5 左键单击菜单

左键单击Desktop Partition(桌面分区)图 标可将活动窗口快速发送到任何分区而无 需拖放。释放鼠标将把窗口发送到高亮显 示的分区。

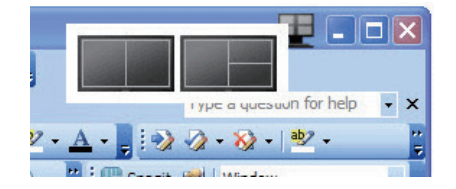

## 任务托盘右键单击

任务托盘还包含标题栏中支持的多数功能 (自动将窗口发送到任何分区除外)。

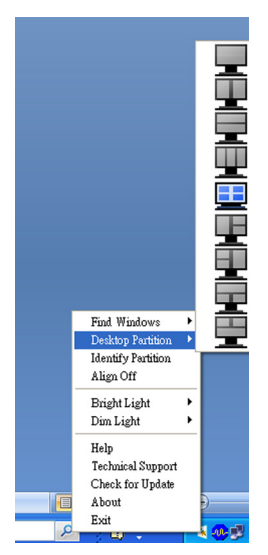

- Find Windows(查找窗口)– 在某些情 况下,用户可能将多个窗口发送到了同 一个分区。Find Windows(查找窗口) 将显示所有打开的窗口,并将所选的窗 口移动到最前面。
- Desktop Partition (桌面分区) -Desktop Partition(桌面分区)显示当前 所选的分区,并让用户快速更改到下拉 菜单中显示的任何分区。
- Identify Partition (识别分区) 显示当 前分区桌面上的网格框。
- Align On/Align Off (排列开启/排列关 闭)– 启用/禁用拖放自动排列功能。

## SmartDesktop分区定义

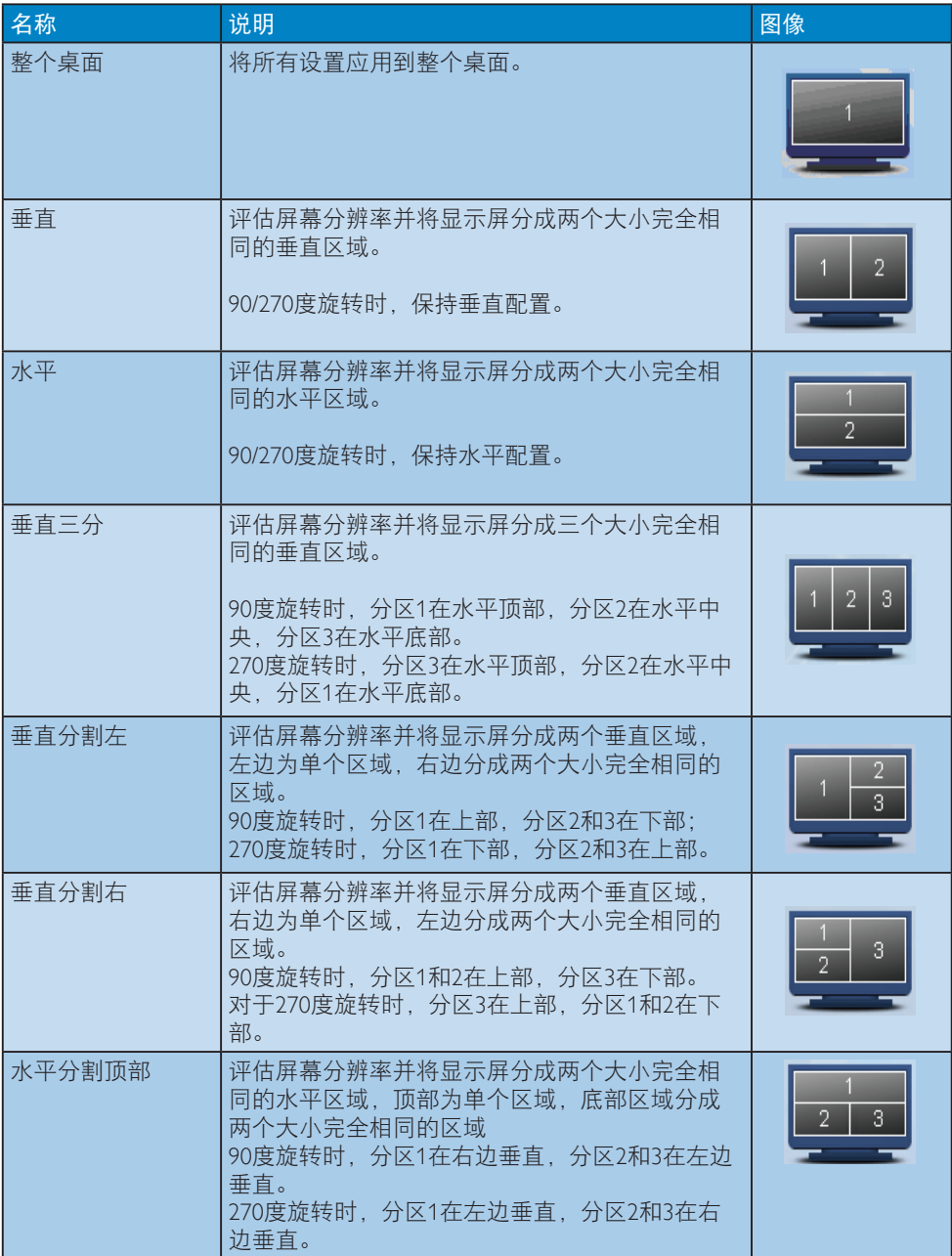

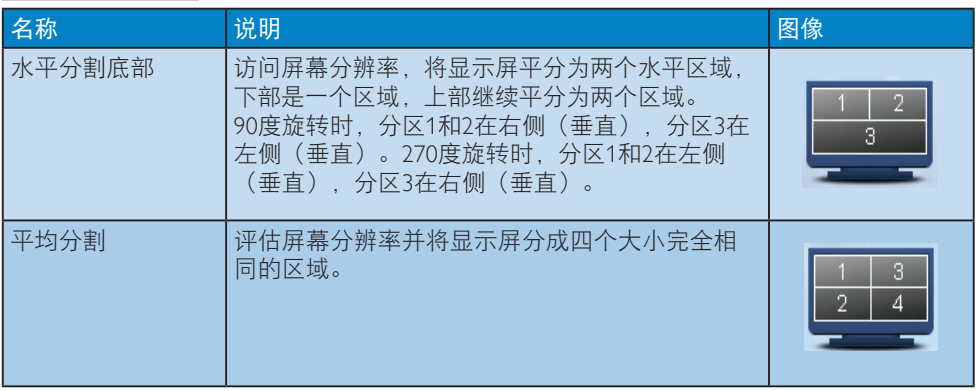

## 4. PowerSensor™

## 1 它如何工作?

- PowerSensor 通过"红外线"信号的发 送和接收来检测用户的存在,安全无 害。
- 当用户位于显示器前方时, 显示器按用 户预设的设置正常运行,包括亮度、对 比度、色彩等。
- 假设显示器亮度设为 100%,当用户离 开座位因而不在显示器前方时,显示器 自动降低功耗至 80%。
- 用户位于前方 用户不在

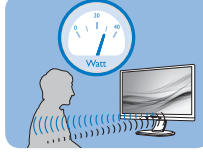

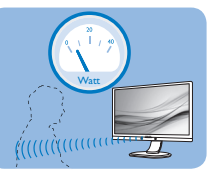

上述功耗仅供参考

## 2 设置

## 默认设置

PowerSensor 被设计为在距离显示器 30 到 100 cm(12 到 40 英寸)、左右 5 度的范围 内检测用户是否存在。

## 自定义设置

如果您希望位于上述范围之外,请选择更 强的信号,以实现更好的检测效果:设置 越高,检测信号越强。为使 PowerSensor 达 到最大效率和正确检测,请您直接坐在显 示器前方。

• 如果您选择坐在距离显示器 100cm 或 40 英寸以上的地方(最多 120 cm 或 47 英寸),请使用相应的最强检测信号。 (设置 4)

一些深色衣服容易吸收红外线信号,因 此即使坐在距离显示器 100cm 或 40 英 寸的范围内,当穿着黑色或其他深色服 装时,也应提高信号强度。

热键 感应器距离

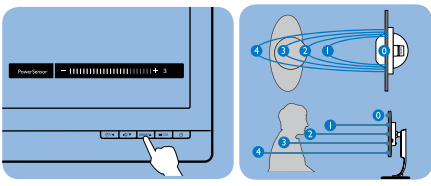

## 横向 / 纵向模式

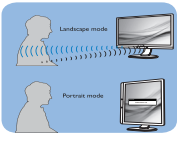

上述图例仅供参考

## ■ 如何调整设置

如果 PowerSensor 在默认范围之内或之外工 作不正常,根据下述步骤微调检测效果:

- 按 PowerSensor 热键
- 显示调整条。
- 将 PowerSensor 检测调整至设置 4, 然 后按 OK。
- 测试新设置,看看 PowerSensor 能否在 当前位置检测到您。
- 根据设计,PowerSensor 功能只 能在横向模式(水平放置)下工 作。PowerSensor 开启后,如果显示器 作。<br>转成纵向模式 (90度/垂直放置), 此功 能将自动关闭;如果显示器返回其默认 的横向位置,此功能将自动开启。

## ● 注

手动选择的 PowerSensor 模式将一直运行, 直至其被重新调整或恢复至默认模式。如 果您发现 PowerSensor 对于附近的变动过于 敏感,请调整至更低信号强度。

## 5. LightSensor

## (适用于241P6QPJE、241P6QPJKE)

## 这是什么?

光线传感器是一种独特、智能化的图像质 量优化方式,通过测量和分析进入的信号 来自动调整图像质量设置。光线传感器根 据房间光线条件使用传感器调整图像亮 度。

## **2** 如何启用 LightSensor?

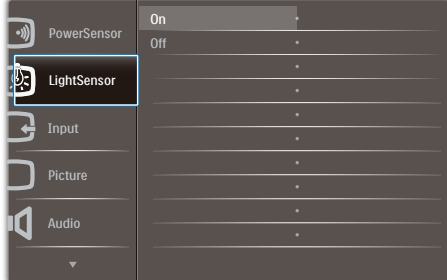

- 1. 按前面板上的 绿钮进入OSD菜单画 面。
- 2. 按▲或 按钮选择主菜单[LightSensor], 然后按OK(确定)按钮。
- 3. 按▲或 按钮打开或关闭LightSensor。

## 6. 内置摄像头和麦克风

(仅适用于241P6QPJKE)

## ● 注

## 为了使用摄像头,需使用 USB 线连接显示 器和 PC。

利用摄像头,您可以通过 Internet 召开互动 的视频和音频电话会议。它可以为商务人 士提供最简单最便捷的与全球同事进行沟 通的方式,能节省大量时间和费用。此外, 还可以拍摄照片、共享文件、或者只使用 麦克风(不启用摄像头),具体取决于所 使用的软件。麦克风和活动指示灯位于显 示器前面板上摄像头的旁边。

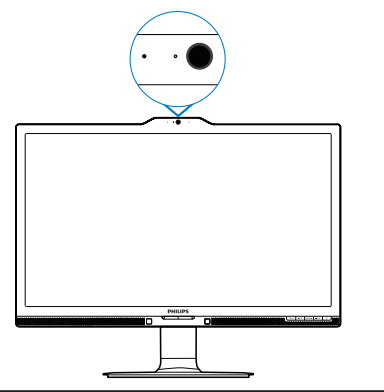

## 6.1 PC系统要求

- 操作系统: Microsoft Windows 7 、Microsoft Windows Vista、Microsoft Windows XP (SP2)、以及支持USB 2.0 标准 UVC/UAC (USB Video Class 兼容 / Audio Class 兼容)的其他操作系统
- 处理器:1.6GHz 或以上
- RAM: 512MB (XP) / 1GB (Vista和 Windows7)
- 硬盘空间:至少200MB
- USB: USB 2.0 或以上,支持 UVC/UAC

## 6.2 使用此设备

配备摄像头设备的 Philips 显示器可以通过 USB 端口传输视频和声音数据。只需将 USB 线从 PC 连接到显示器侧面 IO 上 USB 集线 器的 USB 上行端口,即可使用此功能。

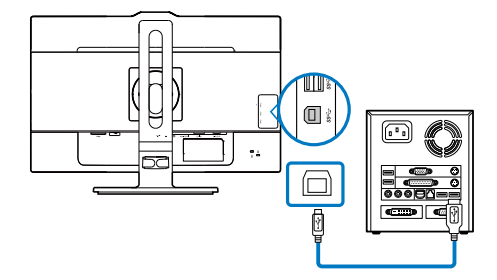

- 将 USB 线从 PC 一端连接到显示器侧面 IO 上 USB 集线器的上行端口。
- 打开 PC 电源, 确保 Internet 连接工作 正常。
- 下载并启用免费在线聊天软件, 如 Skype、Internet Messenger 等。对于多方 会议等较为复杂的使用情形,您还可以 订购专用软件。
- 您可以通过 Internet 服务使用摄像头来 聊天或拨打电话。
- 按照软件程序的使用说明来拨打电话。

## ● 注

为了拨打视频电话,您必须有稳定的 Internet 连接、ISP、以及 Internet messenger 或视频电话程序等软件。确保您拨叫的人 员有兼容的视频电话软件。视频和音频性 能质量与双方的可用带宽有关。您拨叫的 人员必须配备性能相近的设备及软件。

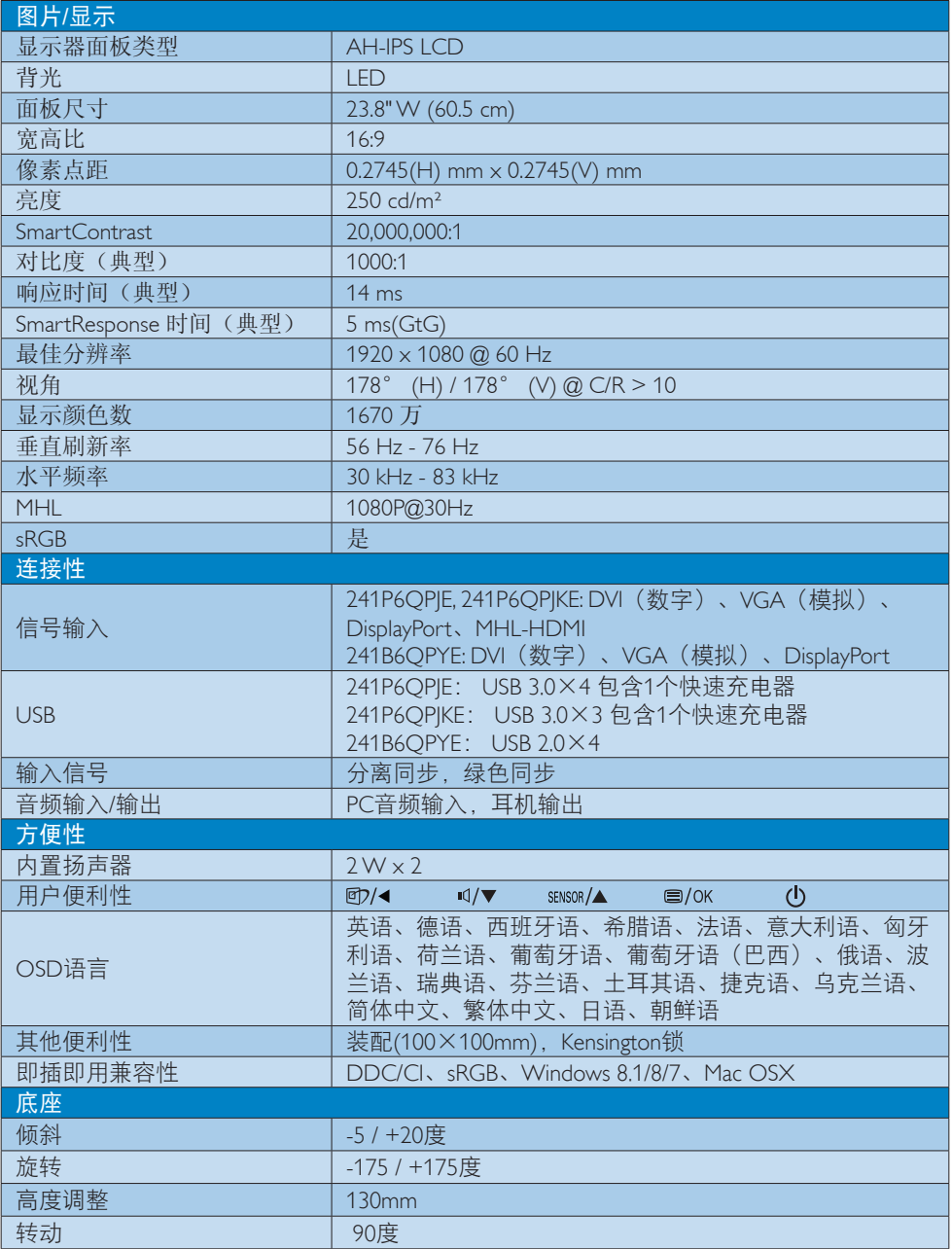

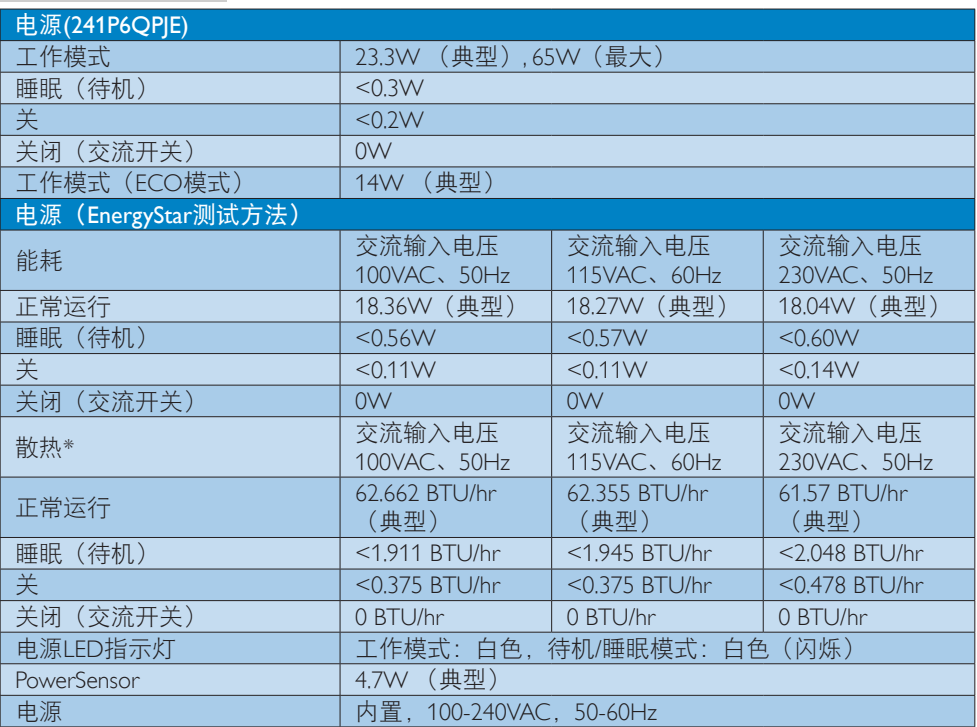

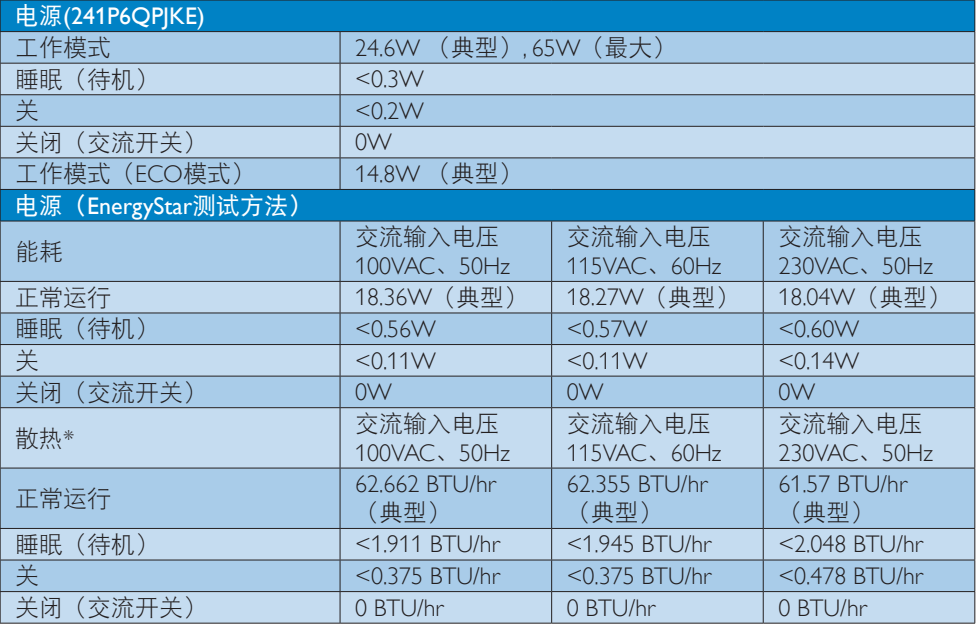

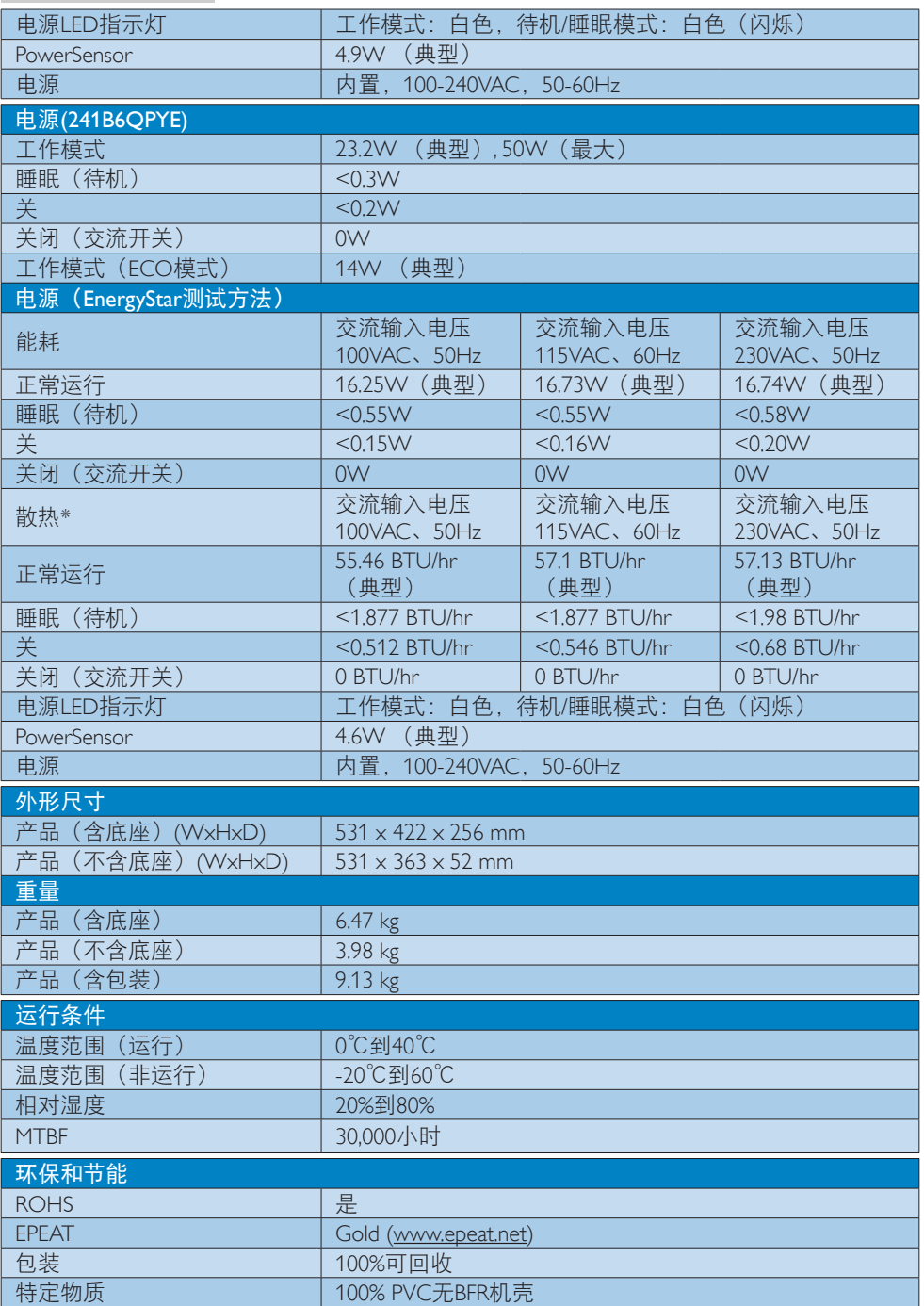

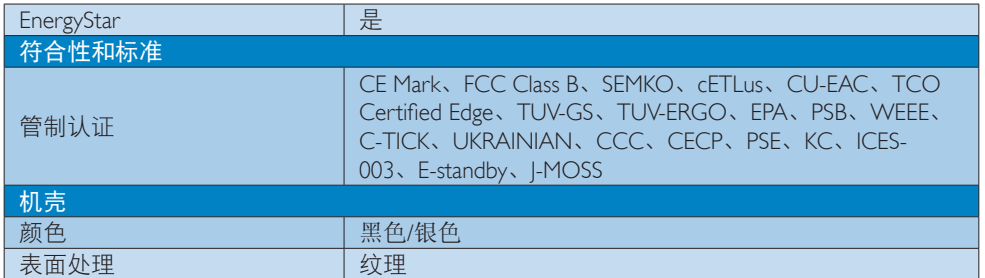

## ●注

- 1. EPEAT Gold或Silver仅在Philips注册了产品的地区有效。有关您所在国家地区的注册状况, 请访问www.epeat.net。
- 2. 此数据如有变更,恕不另行通知。访问www.philips.com/support下载最新版本的宣传页。
- 3. 智能响应时间是源自GtG或GtG (BW)测试的最佳值。

## 7.1 分辨率和预设模式

## 1 最大分辨率

1920 x 1080 @ 60 Hz (模拟输入) 1920 x 1080 @ 60 Hz(数字输入)

## 2 推荐分辨率

1920 x 1080 @ 60 Hz (数字输入)

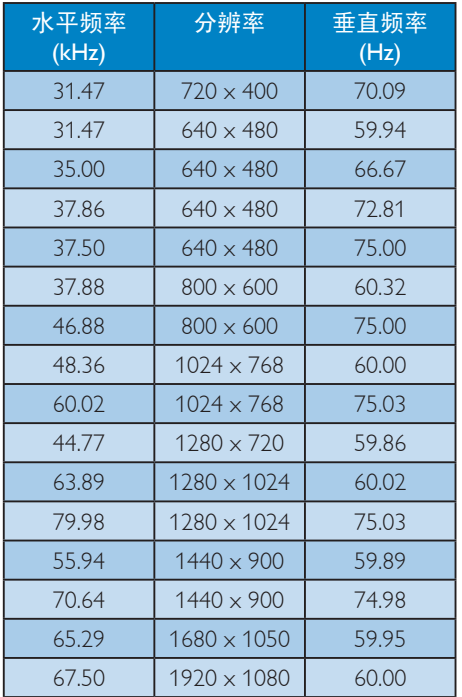

## 注

请注意,此显示器在其固有分辨率 1920 X 1080 @ 60Hz 时工作效果最佳。为达到最 佳显示效果,请遵循此项关于分辨率的建 议。

## 8. 电源管理

如果PC中安装了VESA DPM兼容显示卡或者 软件,显示器可以在不使用时自动降低功 耗。如果检测到来自键盘、鼠标或其它输 入设备的输入,显示器将自动"唤醒"。 下表介绍此自动省电功能的功耗和信号时 序:

## 241P6QPJE:

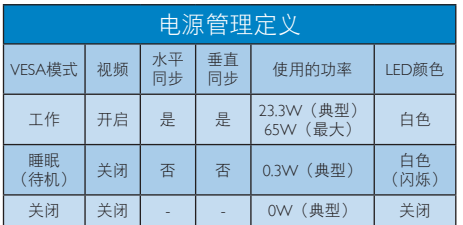

## 241P6QPJKE:

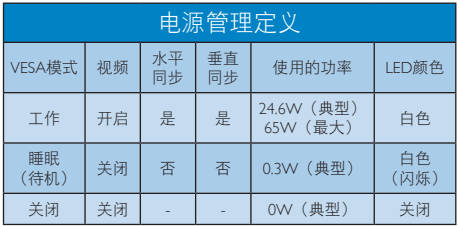

## 241B6QPYE:

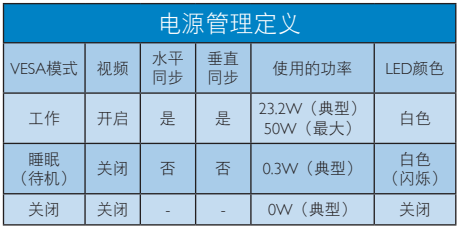

下面的设置用于测量此显示器的功耗。

- 固有分辨率:1920 x 1080
- 对比度:50%
- 亮度:250尼特
- 色温:6500k全白图案

## ●注

此数据如有变更,恕不另行通知。

## 9. 管制信息

## Congratulations!

#### This product is TCO Certified - for Sustainable IT

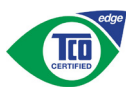

TCO Certified is an international third party sustainability certification for IT products.

TCO Certified ensures that the manufacture, use and recycling of IT products reflect environmental, social and economic responsibility. Every TCO Certified product model is verified by an accredited independent test laboratory.

Along with meeting all requirements in TCO Certified, this product also meets the exclusive TCO Certified Edge certification, recognizing best in class products in a specific sustainability attribute.

## Summary of TCO Certified Criteria: Corporate Social Responsibility

Socially responsible production - working conditions and labor law in manufacturing country

## Energy Efficiency

Energy efficiency of product and power supply. Energy Star compliant, where applicable

## Environmental Management System

Manufacturer must be certified according to either ISO 14001 or EMAS

## Minimization of Hazardous Substances

Limits on cadmium, mercury, lead & hexavalent chromium including requirements for mercuryfree products, halogenated substances and hazardous flame retardants

## Design for Recycling

Coding of plastics for easy recycling. Limit on the number of different plastics used.

## Product Lifetime, Product Take Back

Minimum one-year product warranty. Minimum three-year availability of spare parts. Product takeback

## Packaging

Limits on hazardous substances in product packaging. Packaging prepared for recycling

## Ergonomic, User-centered design

Visual ergonomics in products with a display. Adjustability for user comfort (displays, headsets) Acoustic performance-protection against sound spikes (headsets) and fan noise (projectors, computers) Ergonomically designed keyboard (notebooks)

## Electrical Safety, minimal electro-magnetic Emissions Third Party Testing

All certified product models have been tested in an independent, accredited laboratory.

A detailed criteria set is available for download at www.tcodevelopment.com, where you can also find a searchable database of all TCO Certified IT products.

TCO Development, the organization behind TCO Certified, has been an international driver in the field of Sustainable IT for 20 years. Criteria in TCO Certified are developed in collaboration with scientists, experts, users and manufacturers. Organizations around the world rely on TCO Certified as a tool to help them reach their sustainable IT goals. We are owned by TCO, a non-profit organization representing office workers. TCO Development is headquartered in Stockholm, Sweden, with regional presence in North America and Asia.

For more information, please visit:

## www.tcodevelopment.com

User define mode is used for TCO Certified compliance.

## Lead-free Product

Lead free display promotes environmentally sound recovery and disposal of waste from electrical and electronic equipment. Toxic substances like Lead has been eliminated and compliance with European community's stringent RoHs directive mandating restrictions on hazardous substances in electrical and electronic equipment have been adhered to in order to make Philips monitors safe to use throughout its life cycle.

## EPEAT

(www.epeat.net)

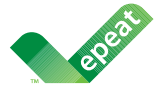

The EPEAT (Electronic Product Environmental Assessment Tool) program evaluates computer

desktops, laptops, and monitors based on 51 environmental criteria developed through an extensive stakeholder consensus process supported by US EPA.

EPEAT system helps purchasers in the public and private sectors evaluate, compare and select desktop computers, notebooks and monitors based on their environmental attributes. EPEAT also provides a clear and consistent set of performance criteria for the design of products, and provides an opportunity for manufacturers to secure market recognition for efforts to reduce the environmental impact of its products.

## Benefits of EPEAT

Reduce use of primary materials Reduce use of toxic materials

Avoid the disposal of hazardous waste EPEAT<sup>'</sup> S requirement that all registered products meet ENERGY STAR's energy efficiency specifications, means that these products will consume less energy throughout their life.

## CE Declaration of Conformity

# (  $\epsilon$

This product is in conformity with the following standards

- EN60950-1:2006+A11:2009+A1: 2010+A12:2011+A2:2013(Safety requirement of Information Technology Equipment).
- EN55022:2010(Radio Disturbance requirement of Information Technology Equipment).
- EN55024:2010 (Immunity requirement of Information Technology Equipment).
- EN61000-3-2:2006+A1:2009+A2:2009 (Limits for Harmonic Current Emission).
- EN61000-3-3:2008 (Limitation of Voltage Fluctuation and Flicker) following provisions of directives applicable.
- 2006/95/EC (Low Voltage Directive).
- 2004/108/EC (EMC Directive).
- 2009/125/EC (ErP Directive, EC No. 1275/2008 Implementing Directive for Standby and Off mode power consumption)

And is produced by a manufacturing organization on ISO9000 level.

- ISO9241-307:2008 (Ergonomic requirement, Analysis and compliance test methods for electronic visual displays).
- GS EK1-2000:2011 (GS mark requirement).
- prEN50279:1998 (Low Frequency Electric and Magnetic fields for Visual Display).
- MPR-II (MPR:1990:8/1990:10 Low Frequency Electric and Magnetic fields).
- TCO CERTIFIED (Requirement for Environment Labeling of Ergonomics, Energy, Ecology and Emission, TCO: Swedish Confederation of Professional Employees) for  $TCO$  versions.

#### Energy Star Declaration

(www.energystar.gov)

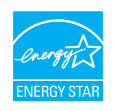

As an ENERGY STAR® Partner, we have determined that this product meets the ENERGY STAR® guidelines for energy efficiency.

## **A** Note

We recommend you switch off the monitor when it is not in use for a long time.

## Federal Communications Commission (FCC) Notice (U.S. Only)

 $\bigoplus$  This equipment has been tested and found to comply with the limits for a Class B digital device, pursuant to Part 15 of the FCC Rules. These limits are designed to provide reasonable protection against harmful interference in a residential installation. This equipment generates, uses and can radiate radio frequency energy and, if not installed and used in accordance with the instructions, may cause harmful interference to radio communications.

However, there is no guarantee that interference will not occur in a particular installation. If this equipment does cause harmful interference to radio or television reception, which can be determined by turning the equipment off and on, the user is encouraged to try to correct the interference by one or more of the following measures:

- Reorient or relocate the receiving antenna.
- Increase the separation between the equipment and receiver.
- Connect the equipment into an outlet on a circuit different from that to which the receiver is connected.
- Consult the dealer or an experienced radio/TV technician for help.

 Changes or modifications not expressly approved by the party responsible for compliance could void the user's authority to operate the equipment.

Use only RF shielded cable that was supplied with the monitor when connecting this monitor to a computer device.

To prevent damage which may result in fire or shock hazard, do not expose this appliance to rain or excessive moisture.

THIS CLASS B DIGITAL APPARATUS MEETS ALL REQUIREMENTS OF THE CANADIAN INTERFERENCE-CAUSING EQUIPMENT REGULATIONS.

## FCC Declaration of Conformity

Declaration of Conformity for Products Marked with FCC Logo,

#### United States Only

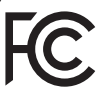

This device complies with Part 15 of the FCC Rules. Operation is subject to the following two conditions: (1) this device may not cause harmful interference, and (2) this device must accept any interference received, including interference that may cause undesired operation.

## Commission Federale de la Communication (FCC Declaration)

Cet équipement a été testé et déclaré conforme auxlimites des appareils numériques de class B,aux termes de l'article 15 Des règles de la FCC. Ces limites sont conçues de façon à fourir une protection raisonnable contre les interférences nuisibles dans le cadre d'une installation résidentielle.

CET appareil produit, utilise et peut émettre des hyperfréquences qui, si l'appareil n'est pas installé et utilisé selon les consignes données, peuvent causer des interférences

nuisibles aux communications radio. Cependant, rien ne peut garantir l'absence d'interférences dans le cadre d'une installation particulière. Si cet appareil est la cause d'interférences nuisibles pour la réception des signaux de radio ou de télévision, ce qui peut être décelé en fermant l'équipement, puis en le remettant en fonction, l'utilisateur pourrait essayer de corriger la situation en prenant les mesures suivantes:

- Réorienter ou déplacer l'antenne de réception.
- Augmenter la distance entre l'équipement et le récepteur.
- Brancher l'équipement sur un autre circuit que celui utilisé par le récepteur.
- Demander l'aide du marchand ou d'un technicien chevronné en radio/télévision.
- **O** Toutes modifications n'ayant pas recu l'approbation des services compétents en matière de conformité est susceptible d'interdire à l'utilisateur l'usage du présent équipement.

N'utiliser que des câbles RF armés pour les connections avec des ordinateurs ou périphériques.

CET APPAREIL NUMERIQUE DE LA CLASSE B RESPECTE TOUTES LES EXIGENCES DU REGLEMENT SUR LE MATERIEL BROUILLEUR DU CANADA.

## EN 55022 Compliance (Czech Republic Only)

This device belongs to category B devices as described in EN 55022, unless it is specifically stated that it is a Class A device on the specification label. The following applies to<br>devices in Class A device on the specification label. The following applies to<br>devices in Class A of EN 55022 (radius of protect device is obliged to take all steps necessary to remove sources of interference to telecommunication or other devices.

Pokud není na tvoovém štítku počítače uvedeno, že spadá do do třídy A podle EN 55022. s on the main that the extra state position of the state of the state of the state of the state of the state o<br>The state state of the state of the state of the state of the zame and the state of the state of the state of<br>T jiných zařízení je uživatel povinnen provést taková opatřaní, aby rušení odstranil.

## Polish Center for Testing and Certification **Notice**

The equipment should draw power from a socket with an attached protection circuit (a three-prong socket). All equipment that works together (computer, monitor, printer, and so on) should have the same power supply source.

The phasing conductor of the room's electrical installation should have a reserve short-circuit protection device in the form of a fuse with a nominal value no larger than 16 amperes (A).

To completely switch off the equipment, the power supply cable must be removed from the power supply socket, which should be located near the equipment and easily accessible.

A protection mark "B" confirms that the equipment is in compliance with the protection usage requirements of standards PN-93/T-42107 and PN-89/E-06251.

#### Wymagania Polskiego Centrum Badań i Certyfikacji

**Prymagamia 1 Disnego Centrum Dataen i Certyjinacji**<br>Urządzenie powinno być zasilane z gniazda z przyłączonym obwodem ochronnym (gniazdo z<br>kolkiem). Współpracujące ze sobą urządzenia (komputer, monitor, drukarka) powinny b

Instalacja elektryczna pomieszczenia powinna zawierać w przewodzie fazowym rezerwową ochronę<br>przed zwarciami, w postaci bezpiecznika o wartości znamionowej nie większej niż 16A (amperów). .<br>W celu całkowitego wyłaczenia urządzenia z sieci zasilania, należy wyjąć wtyczkę kabla<br>zasilającego z gniazdka, które powinno znajdować się w pobliżu urządzenia i być łatwo dostępne. Znak bezpieczeństwa "B" potwierdza zgodność urządzenia z wymaganiami bezpieczeństwa użytkowania zawartymi w PN-93/T-42107 i PN-89/E-06251.

#### Pozostałe instrukcje bezpieczeństwa

- Nie należy używać wtyczek adapterowych lub usuwać kołka obwodu ochronnego z wtyczki. Jeżeli konieczne jest użycie przedłużacza to należy użyć przedłużacza 3-żyłowego z prawidłowo połączonym przewodem ochronnym.
- prawiatowo potączonym przewoacen ocnromym.<br>System komputerowy należy zabezpieczyć przez nagłymi, chwilowymi wzrostami lub spadkami napięcia, używając eliminatora przepięć, urządzenia dopasowującego lub<br>bezzakłoceniowego źr
- · Należy upewnić się, aby nic nie leżało na kablach systemu komputerowego, oraz aby kable nie były umieszczone w miejscu, gdzie można byłoby na nie nadeptywać lub potykać się o nie.
- Nie należy rozlewać napojów ani innych płynów na system komputerowy.
- $\bullet$  Nie należy wpychać żadnych przedmiotów do otworów systemu komputerowego, gdyż może to spowodować pożar lub porażenie prądem, poprzez zwarcie elementów wewnętrznych.
- to spowoarowa: prazar tun porazente prącem, poprzez zwarce esementow wewnętrznych.<br>System komputerowy powinien znajdować się z dala od grzejników i źródel ciępła. Ponadto, nie należy blokować otworów wentylacyjnych. Należy

#### North Europe (Nordic Countries) Information

## Placering/Ventilation

## VARNING:

FÖRSÄKRA DIG OM ATT HUVUDBRYTARE OCH UTTAG ÄR LÄTÅTKOMLIGA, NÄR DU STÄLLER DIN UTRUSTNING PÅPLATS.

## Placering/Ventilation

ADVARSEL:

SØRG VED PLACERINGEN FOR, AT NETLEDNINGENS STIK OG STIKKONTAKT ER NEMT TILGÆNGELIGE.

Paikka/Ilmankierto

## VAROITUS:

SIIOITA LAITE SITEN, ETTÄ VERKKOJOHTO VOIDAAN TARVITTAESSA HELPOSTI IRROTTAA PISTORASIASTA.

## Plassering/Ventilasjon

## ADVARSEL:

NÅR DETTE UTSTYRET PLASSERES, MÅ DU PASSE PÅ AT KONTAKTENE FOR STØMTILFØRSEL ER LETTE Å NÅ.

## Ergonomie Hinweis (nur Deutschland)

Der von uns gelieferte Farbmonitor entspricht den in der "Verordnung über den Schutz vor Schäden durch Röntgenstrahlen" festgelegten Vorschriften.

Auf der Rückwand des Gerätes befindet sich ein Aufkleber, der auf die Unbedenklichkeit der Inbetriebnahme hinweist, da die Vorschriften über die Bauart von Störstrahlern nach Anlage III ¤ 5 Abs. 4 der Röntgenverordnung erfüllt sind.

Damit Ihr Monitor immer den in der Zulassung geforderten Werten entspricht, ist darauf zu achten, daß

- 1. Reparaturen nur durch Fachpersonal durchgeführt werden.
- 2. nur original-Ersatzteile verwendet werden.
- 3. bei Ersatz der Bildröhre nur eine bauartgleiche eingebaut wird.

Aus ergonomischen Gründen wird empfohlen, die Grundfarben Blau und Rot nicht auf dunklem Untergrund zu verwenden (schlechte Lesbarkeit und erhöhte Augenbelastung bei zu geringem Zeichenkontrast wären die Folge). Der arbeitsplatzbezogene Schalldruckpegel nach DIN 45 635 beträgt 70dB (A) oder weniger.

**ACHTUNG: BEIM AUFSTELLEN** DIESES GERÄTES DARAUF ACHTEN, DAß NETZSTECKER UND NETZKABELANSCHLUß LEICHT ZUGÄNGLICH SIND.

#### 9. 管制信息

## China RoHS

The People's Republic of China released a regulation called "Management Methods for Controlling Pollution by Electronic Information Products" or commonly referred to as China RoHS. All products produced and sold for China market have to meet China RoHS request.

中国电子信息产品污染控制标识要求(中国 RoHS法规标示要求)产品中有毒有害物质或 元素的名称及含量

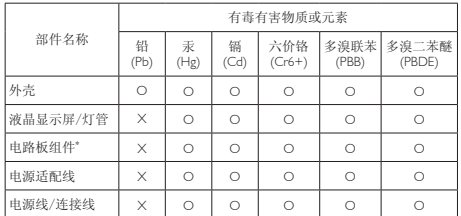

\*: 电路板组件包括印刷电路板及其构成的零部件,如电阻、电容、集成电 路、连接器等。

O: 表示该有毒有害物质在该部件所有均质材料中的含量均在《电子信息产品 中有毒有害物质的限量要求标准》规定的限量要求以下。

X: 表示该有毒有害物质至少在该部件的某一均质材料中的含量超出《电子信<br> 息产品中有毒有害物质的限量要求标准》规定的限量要求;<br>"X"的部件,符合欧盟RoHS法规要求(属于豁免的部分)。

## Restriction on Hazardous Substances statement (India)

This product complies with the "India E-waste Rule 2011" and prohibits use of lead, mercury, hexavalent chromium, polybrominated biphenyls or polybrominated diphenyl ethers in concentrations exceeding 0.1 weight % and 0.01 weight % for cadmium, except for the exemptions set in Schedule 2 of the Rule.

## E-Waste Declaration for India

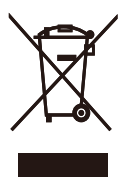

This symbol on the product or on its packaging indicates that this product must not be disposed of with your other household waste. Instead it is your responsibility to dispose of your waste equipment by handing it over to

a designated collection point for the recycling of waste electrical and electronic equipment . The separate collection and recycling of your waste equipment at the time of disposal will help to conserve natural resources and ensure that it is recycled in a manner that protects human health and the environment. For more information about where you can drop off your waste equipment for recycling in India please visit the below web link.

http://www.india.philips.com/about/sustainability/ recycling/index.page

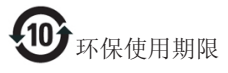

此标识指期限(十年),电子信息产品中含有 的有毒有害物质或元素在正常使用的条件 下不会发生外泄或突变,电子信息产品用户 使用该电子信息产品不会对环境造成严重 污染或对其人身、财产造成严重损害的期 限。

#### 中国能源效率标识

#### 根据中国大陆《能源效率标识管理办法》本显示器符合以下要求:

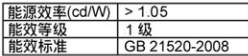

详细有关信息请查阅中国能效标识网: http://www.energylabel.gov.cn/

《废弃电器电子产品回收处理管理条例》 提示性说明

为了更好地关爱及保护地球,当用户不再 需要此产品或产品寿命终止时,请遵守国 家废弃电器电子产品回收处理相关法律法 规,将其交给当地具有国家认可的回收处 理资质的厂商进行回收处理。

## Information for U.K. only

## WARNING - THIS APPLIANCE MUST BE EARTHED.

#### Important:

This apparatus is supplied with an approved moulded 13A plug. To change a fuse in this type of plug proceed as follows:

- 1. Remove fuse cover and fuse.
- 2. Fit new fuse which should be a BS 1362 5A,A.S.T.A. or BSI approved type.
- 3. Retit the fuse cover.

If the fitted plug is not suitable for your socket outlets, it should be cut off and an appropriate 3-pin plug fitted in its place.

If the mains plug contains a fuse, this should have a value of 5A. If a plug without a fuse is used, the fuse at the distribution board should not be greater than 5A.

NOTE: The severed plug must be destroyed to avoid a possible shock hazard should it be inserted into a 13A socket elsewhere.

- 1. The GREEN&YELLOW wire must be connected to the terminal in the plug which is marked with the letter "E" or by the Earth symbol or coloured GREEN or GREEN&YELLOW.
- 2. The BLUE wire must be connected to the terminal which is marked with the letter "N" or coloured BLACK.
- 3. The BROWN wire must be connected to the terminal which is marked with the letter "L" or coloured RED.

Before replacing the plug cover, make certain that the cord grip is clamped over the sheath of the lead - not simply over the three wires.

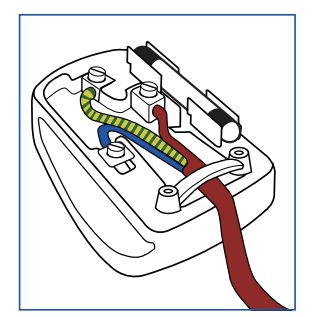

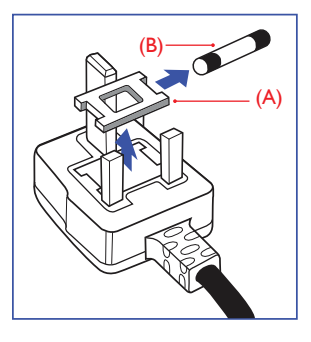

## How to connect a plug

The wires in the mains lead are coloured in accordance with the following code:

```
BLUE - "NEUTRAL" ("N")
BROWN - "LIVE" ("L")
GREEN&YELLOW - "EARTH" ("E")
```
## 10. 客户服务与保修

## 10.1 Philips平板显示器像素缺陷规定

Philips致力于提供最优质的产品。本公司运 用同行业最先进的制造程序,实行严格的 质量管理。不过,平板显示器使用的TFT显 示器面板若有像素或子像素残缺,有时也 是事所难免。没有任何厂家能够担保所有 的屏幕皆无像素残缺,Philips却保证任何显 示器,如果超过不可接受的残缺量,必将 得到担保条件下的维修或替换。此处须知 描述不同种类的像素残缺,规定每一种类 可以接受的残缺水准。为了符合所担保的 维修或替换,TFT显示器面板上的像素残 缺量必须超过这些可接受的水准。例如, 显示器上不足0.0004%的子像素可能存在缺 陷。此外,鉴于有些像素残缺种类或组合 比其它更引人注意,Philips对此种类确定更 高的质量标准。本规定全球范围有效。

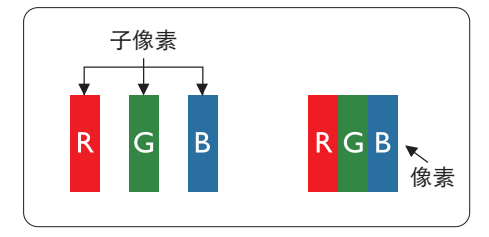

## 像素和子像素

一个像素,或称图像元素,由三个属于红 绿蓝主颜色的子像素组成。许多像素在一 起形成一个图像。像素里的所有子像素全 被照亮时,三个带颜色的子像素一起以一 个白色像素出现。当他们全部变暗时,三 个带颜色的子像素一起以一个黑色像素出 现。其它类的明暗子像素组合则以其它颜 色的单个像素出现。

## 像素残缺种类

像素和子像素残缺以不同形式出现在屏幕 上。有两类像素残缺,每一类内有多种子 像素残缺。

## 亮点缺陷

亮点缺陷是一直点亮的像素或子像素。也 就是说,亮点是当显示器屏幕上显示暗图 案时一直发亮的子像素。亮点缺陷有如下 类型。

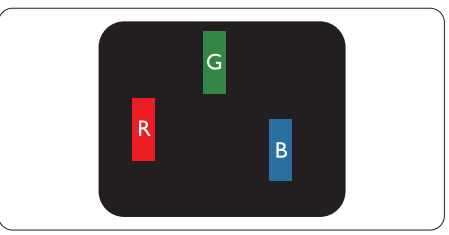

一个发亮的红绿蓝子像素。

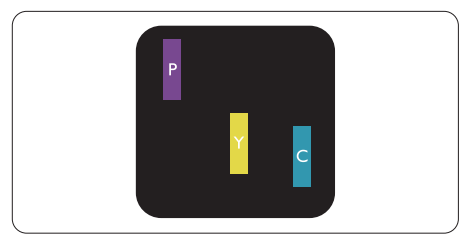

- 二个相邻发亮的子像素:
- 红+蓝=紫
- 红+绿=黄
- 绿+蓝=氰(浅蓝)

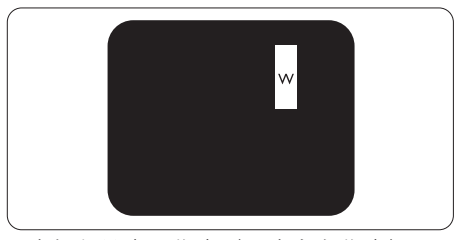

三个相邻发亮子像素(一个白色像素)。

## ●注

红色或蓝色亮点的亮度超过周围点50%以 上;绿色亮点的亮度超过周围点30%。

#### 暗点缺陷

暗点缺陷是一直不亮的像素或子像素。也 就是说,黑点是当显示器屏幕上显示亮图 案时一直发暗的子像素。黑点缺陷有如下 类型。

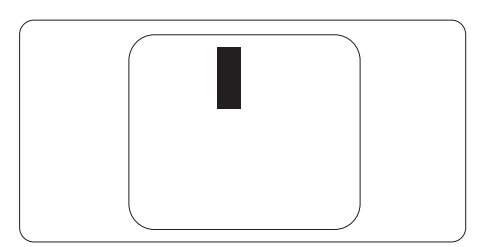

## 紧凑像素残缺

鉴于靠在一起的同类像素和子像素残缺更 引人注意,Philips同样制定紧凑像素残缺的 容许规格。

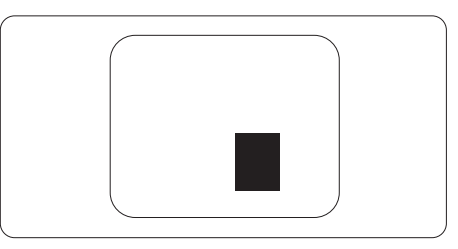

## 像素残缺容许规格

为了符合保修期内由于像素残缺而需要的 维修或替换,Philips平板显示器的TFT显示 器面板必须有超过下表所列容许规格的像 素和子像素缺陷。

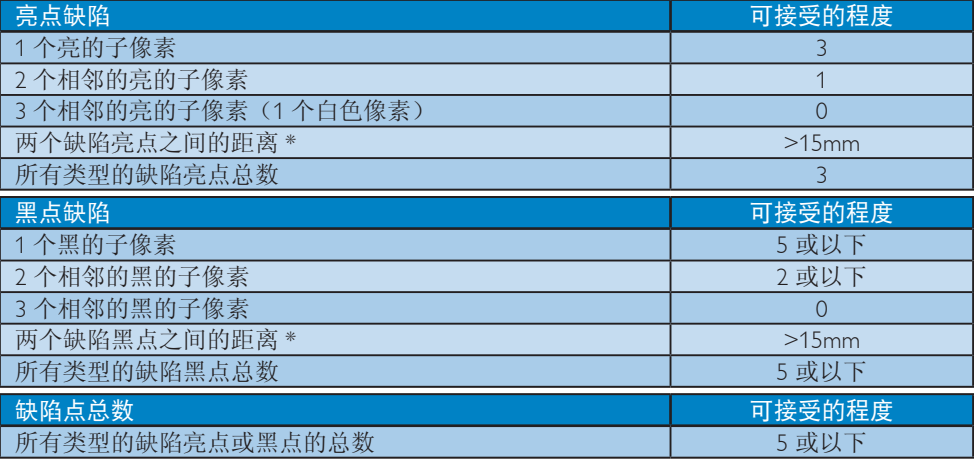

## ●注

- 1. 1 或 2 个相邻缺陷子像素 = 1 个缺陷点
- 2. 此显示器符合 ISO9241-307 标准(ISO9241-307: 人机工程学要求,分析和电子视觉显示的 符合性检测方法)
- 3. ISO9241-307 是 ISO13406 标准的后续标准,后者已被国际标准化组织 (ISO) 废止: 2008-11-13.

## 10.2 客户服务与保修

有关您所在地区的保修范围信息和更多支持要求,请访问 www.philips.com/support 网站了解详 细信息。您也可以拨打下面列出的您当地的飞利浦客户服务中心电话。

## 西欧地区的联系信息:

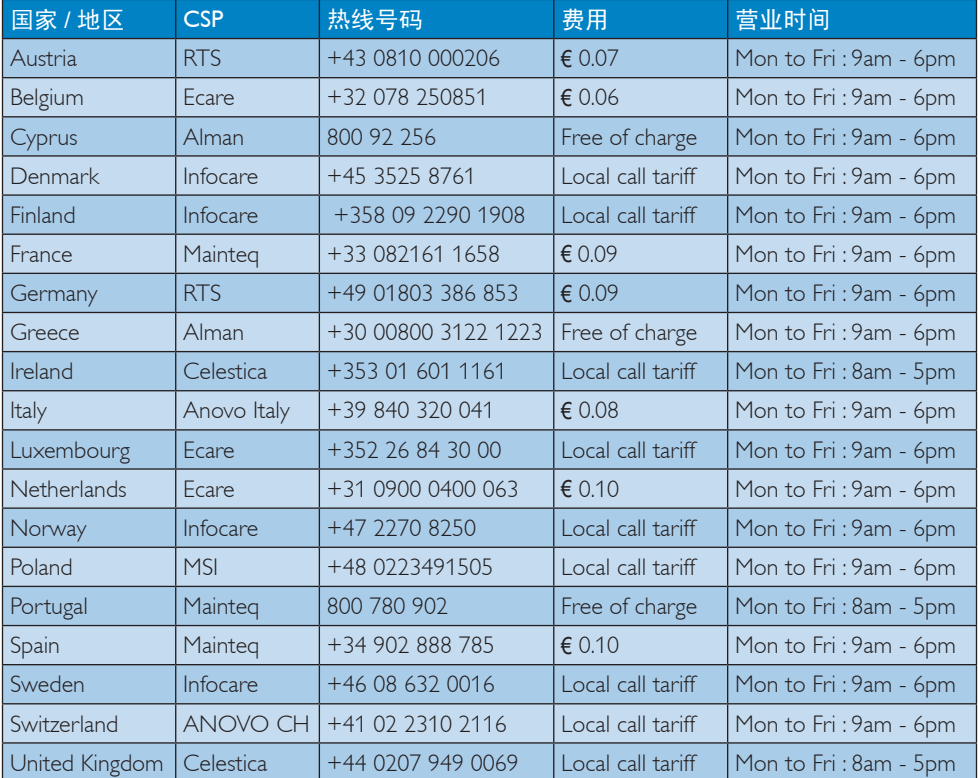

## 中国联系信息:

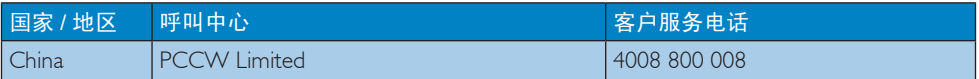

## 北美联系信息:

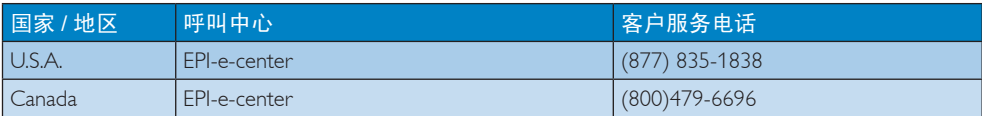

## 中东欧地区的联系信息:

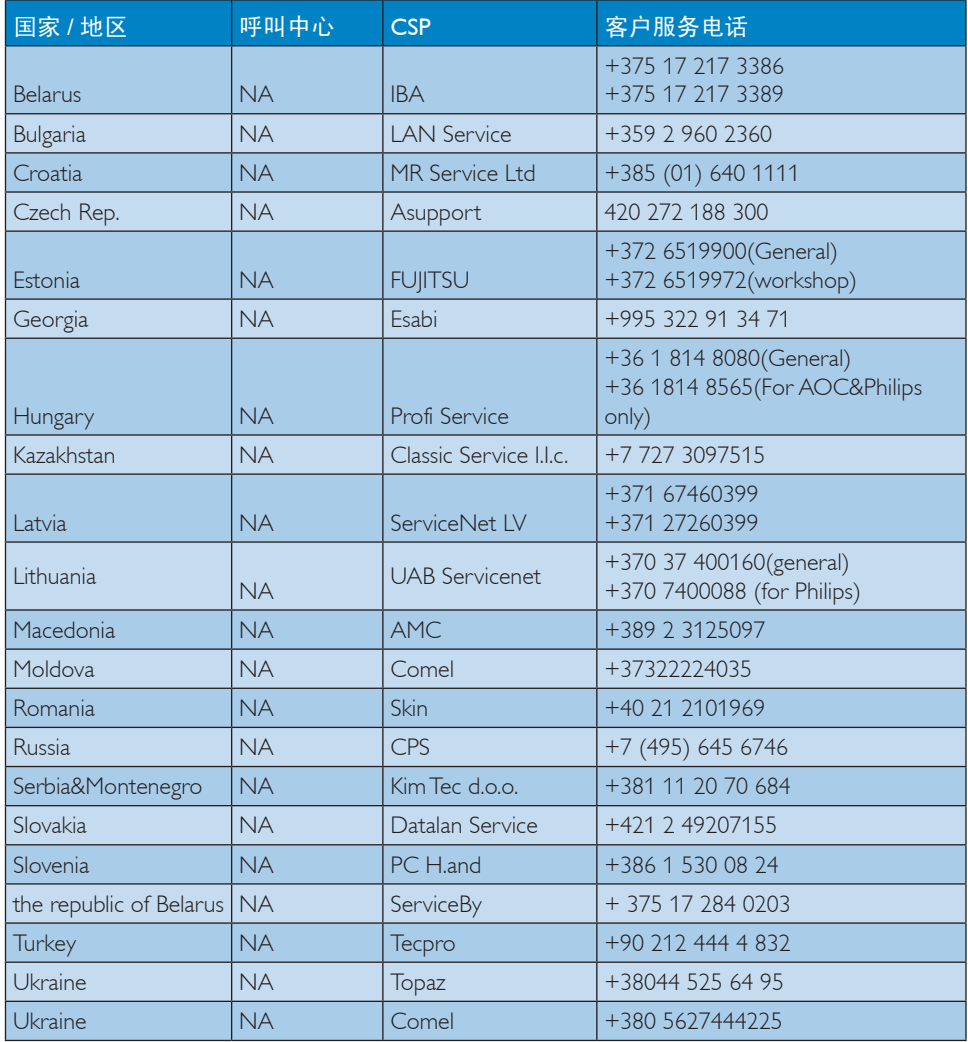

## 拉丁美洲地区的联系信息:

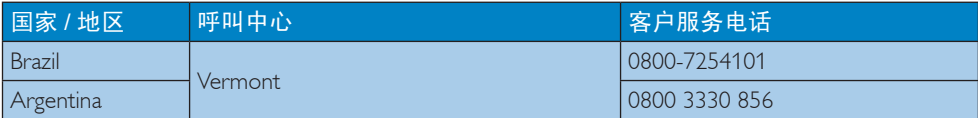

## APMEA 地区联系信息:

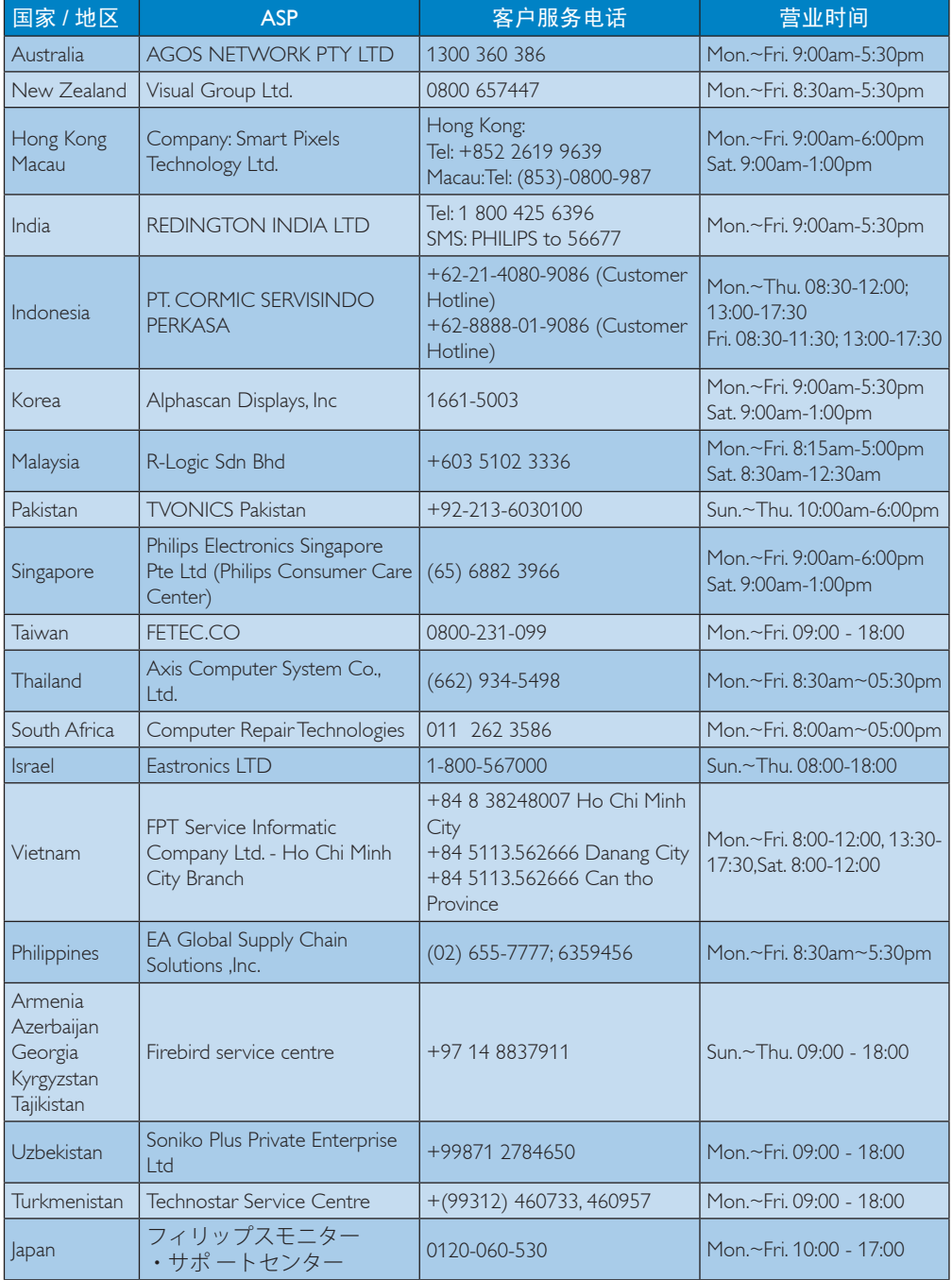

## 11. 故障排除和常见问题解 答

## 11.1 故障检修

本页介绍用户可以解决的问题。如果在尝 试这些解决办法后问题仍然存在,请与 Philips客户服务代表联系。

## 1 常见问题

## 无画面(电源LED不亮)

- 确保电源线两端分别插入电源插座和显 示器背面的插口。
- 首先,确保显示器正面的电源按钮处于 关闭位置,然后将其按至开启位置。

## 无图片(电源LED显示白色)

- 确保计算机处于开机状态。
- 确保信号线正确连接到计算机。
- 确保显示器线缆接头没有弯曲的插针。 若有,请修理或更换线缆。
- 可能激活了节能功能

## 屏幕上显示

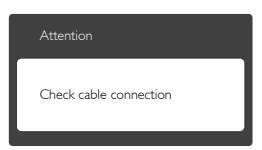

- 确保显示器线缆正确连接到计算机。 (另请参见快速入门指南)。
- 检查显示器线缆是否有弯曲的插针。
- 确保计算机处于开机状态。

## AUTO(自动)按钮不起作用

Auto(自动)功能仅适用于VGA-Analog(VGA-模拟)模式。如果对结果 不满意,您可以通过OSD菜单进行手动 调整。

## 注

Auto (自动) 功能不适用于DVI-Digital (DVI-数字)模式,因为该模式不需要自动 调整。

## 冒烟或出现火星

- 切勿执行任何故障排除步骤
- 为安全起见,立即从主电源上拔掉显示 器电源线
- 立即与Philips客户服务代表联系。

## 2 图像问题

## 图像不居中

- 使用OSD主控制中的"Auto(自动)" 功能调整图像位置。
- 使用OSD主控制中Setup(设置)的 Phase/Clock(相位/时钟)调整图像位 置。这仅在VGA模式下起作用。

## 屏幕上的图像震动

• 检查信号线是否正确牢固地连接到图形 板或PC。

## 有垂直闪烁现象

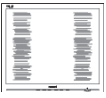

- 使用OSD主控制中的"Auto(自动)" 功能调整图像。
- 使用OSD主控制中Setup(设置)的 Phase/Clock (相位/时钟) 消除竖条。这 仅在VGA模式下起作用。

## 有水平闪烁现象

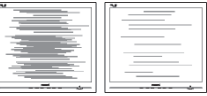

- 使用OSD主控制中的"Auto(自动)" 功能调整图像。
- 使用OSD主控制中Setup(设置)的 Phase/Clock(相位/时钟)消除竖条。这 仅在VGA模式下起作用。

## 图像模糊不清或太暗

• 使用OSD调整对比度和亮度。

## 关闭电源后仍有"残像"、"烙印"或 "重影"现象。

- 长时间不间断显示静止或静态图像可 能会在屏幕上造成"烙印", 也称" 残像"或"重影"。"烙印"、"残 像"或"重影"是LCD面板技术的一种 常见现象。大多数情况下,在关闭电源 后,"烙印"、"残像"或"重影"会 随着时间的推移而逐渐消失。
- 显示器无人看管时务必启动移动的屏幕 保护程序。
- 如果液晶显示器将显示静止不变的内 容,请务必启用屏幕定期刷新应用程 序。
- 若不激活屏幕保护程序或者屏幕定期刷新 应用程序,可能导致严重的"烙印"、 "残像"或"重影"现象,这些现象可能 不会消失。也无法修复。上面提到的损坏 不在保修范围内。

## 图像变形。文字模糊。

• 将PC的显示分辨率设成显示器屏幕的固 有分辨率。

屏幕上出现绿色点、红色点、蓝色点、黑 点或白点

• 坏点是当今使用的液晶技术的正常特 性,请参见像素策略以了解详情。

## "电源开启"指示灯太亮,会干扰我

• 您可以使用OSD主控制中Power LED Setup(电源LED设置)来调整"电源开 启"指示灯。

如需进一步帮助,请参见消费者信息中心 列表并联系Philips客户服务代表。

## 11.2 SmartControl Premium常见问 题解答

- 问题1: 当我将显示器从一个PC切换 **到另一个PC时, SmartControl** Premium变得无法使用,怎么办?
- 回答: 重新启动PC,检查SmartControl Premium是否工作正常。否 则,您需要删除然后重新安装 SmartControl Premium以确保安装 正确的驱动程序。
- 问题2: SmartControl Premium以前工作正 常,但现在不工作,怎么办?
- 回答: 如果执行了下列操作,可能需要 重新安装显示器驱动程序。
- 切换至另一个视频图形适配器
- 更新视频驱动程序
- 与操作系统有关的活动, 如Service Pack 或补丁程序
- 运行Windows Update和更新显示器和/或 视频驱动程序
- 在显示器关闭或断开的情况下启动了 Windows。
- 为找到原因,请右键单击My Computer (我的电脑),然后单击Properties(属 性)-> Hardware(硬件)-> Device Manager(设备管理器)。
- 如果看到Monitor(监视器)下面出 现"Plug and Play Monitor(即插即用 显示器)",则需要重新安装。删除 SmartControl Premium,然后重新安装 它。
- 问题3: 安装完SmartControl Premium后, 单击SmartControl Premium标签 时,不显示任何信息或者显示失 败信息,为什么?
- 回答: 可能是图形适配器与SmartControl Premium不兼容。如果图形适配 器是上面提到的一种品牌,请尝 试从相应公司的网站上下载最 新的图形适配器驱动程序。安 装驱动程序。删除SmartControl Premium, 然后重新安装一次。 如果仍不能工作,则图形适配器 不受支持。请访问Philips网站, 检查是否有更新的SmartControl Premium驱动程序。
- 问题4: 当我单击Product Information(产 品信息)时,只显示部分信息, 为什么?
- 回答: 可能是图形卡适配器驱动程序不 是最新版本,因而不完全支持 DDC/CI接口。请尝试从相应公司 网站下载最新的图形适配器驱动 程序。安装驱动程序。

11. 故障排除和常见问题解答

删除SmartControl Premium,然后 重新安装一次。

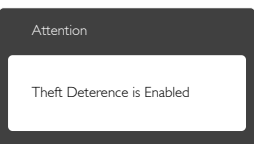

- 问题5: 我忘记了Theft Deterrence(防 盗) 功能的PIN。怎么办?
- 回答: 为了确定显示器的所有权,Philips 服务中心有权要求提供合法身份 和授权。

## 11.3 一般常见问题解答

- 问题1: 安装显示器时,如果屏幕上显示 "Cannot display this video mode (无法显示此视频模式)"。应 怎么办?
- 回答: 建议此显示器使用的分辨率: 1920 x 1080 @ 60Hz。
- 拔掉所有线缆,然后将PC连接到您原来 使用的显示器。
- 在Windows Start(开始)菜单中, 选择Settings/Control Panel(设置/控 制面板)。在Control Panel(控制面 板)窗口中,选择Display(显示)图 标。在Display(显示)控制面板中, 选择"Settings(设置)"选项卡。在 Setting (设置)选项卡下的"Desktop Area (桌面区域)"框中, 将滑块移到 1920 x 1080像素。
- 打开"Advanced Properties (高级属 性)",将刷新率设为60Hz,然后单击 OK(确定)。
- 重新启动计算机,然后重新执行步骤 2和3以确认PC设置在1920 x 1080 @  $60Hz<sub>o</sub>$
- 关闭计算机,断开原来的显示器,重新 连接Philips LCD显示器。
- 打开显示器电源,然后打开PC电源。
- 问题2: 建议LCD显示器使用的刷新率是 多少?
- 回答: 建议的LCD显示器刷新率是60 Hz。 若屏幕上出现任何干扰, 最高可 将其设成75 Hz以检查能否消除干 扰。
- 问题3: 光盘上的.inf和.icm文件有什么 用? 如何安装驱动程序(.inf 和.icm)?
- 回答: 它们是显示器的驱动程序文件。 按照用户手册中的说明安装驱动 程序。第一次安装显示器时,计 算机可能会需要显示器驱动程序 (.inf和.icm文件)或驱动程序磁 盘。按照说明插入产品包装中包 含的光盘。显示器驱动程序(.inf 和.icm文件)将会自动安装。
- 问题4: 如何调整分辨率?
- 回答: 您的视频卡/图形驱动程序和显 示器共同决定了可用的分辨率。 您可以在Windows®控制面板 的"Display properties(显示属 性)"中选择所需的分辨率。
- 问题5: 调整显示器时不知道如何操作怎 么办?
- 回答: 只需按OK (确定) 按钮, 然后选 择Reset(恢复)即可全部恢复至 原始出厂设置。
- 问题6: LCD屏幕是否抗刮擦?
- 回答: 一般而言,建议您不要用力撞击 面板表面,并且应防止锐利或坚 硬物品接触面板表面。操作显示 器时,请勿施力于面板表面。这 可能会影响保修。
- 问题7: 如何清洁LCD表面?
- 回答: 使用干净的软布进行正常清洁。 细致清洁时,请使用异丙醇。请 勿使用普通酒精、乙醇、丙酮、 己烷等其他溶剂。
- 问题8: 我可以更改显示器的颜色设置 吗?
- 回答: 可以,您可以通过OSD控制来更 改颜色设置。具体步骤如下:
- 按"OK(确定)"显示OSD(屏幕显 示)菜单
- 按"Down Arrow(向下箭头)" 选择"Color (颜色)"选项, 然后 按"OK(确定)"进入颜色设置,有 如下三个设置。
	- 1. Color Temperature(色温):包括 6个设置,分别是5000K、6500K、 7500K、8200K、9300K和11500K。 设置在5000K范围内时,面板上显示 "暖色,呈现红白色调";色温为 11500K时显示"冷色,呈现蓝白色 调"。
	- 2. sRGB:这是确保在不同设备(如 数码相机、显示器、打印机、扫描 仪等)之间正确交换颜色的一种标 准。
	- 3. User Define(用户定义):用户可 以调整红色、绿色和蓝色,从而选 择自己喜欢的颜色设置。

## ●注

当物体被加热时所放射的光的色彩测量 值。该测量值以绝对温标来表述(开尔文 度数)。较低的开氏温度(如2004K)是红 色;较高的温度(如9300K)是蓝色。中性 温度是白色,6504K。

- 问题9: 我可以将我的液晶显示器连接到 PC、工作站或Mac吗?
- 回答: 是。Philips的所有液晶显示器都 与标准的PC、Mac和工作站完全 兼容。将此显示器连接到Mac系 统时,您需要使用一个线缆适配 器。有关的详细信息,请与您的 Philips销售代表联系。
- 问题10: Philips液晶显示器可以即插即用 吗?
- 回答: 可以,这些显示器在Windows 8.1/8/7、Mac OSX下支持即插即用 功能。
- 问题11: 液晶面板上的图像残留或烙印、 残像或重影是指什么?
- 回答: 长时间不间断显示静止或静态 图像可能会在屏幕上造成"烙 印",也称"残像"或"重 影"。"烙印"、"残像"或 "重影"是LCD面板技术的一种 常见现象。大多数情况下, 在关 闭电源后,"烙印"、"残像" 。"<br>或"重影"会随着时间的推移而 逐渐消失。 显示器无人看管时务必启动移动 的屏幕保护程序。 如果液晶显示器将显示静止不变 的内容,请务必启用屏幕定期刷 新应用程序。

## 警告

若不激活屏幕保护程序或者屏幕定期刷新 应用程序,可能导致严重的"烙印"、 "残像"或"重影"现象,这些现象可能 不会消失,也无法修复。上面提到的损坏 不在保修范围内。

- 问题12: 为什么显示器显示的文字不够清 晰, 显示的字符有锯齿现象?
- 回答: 此液晶显示器在其原生分辨率 1920 x 1080 @ 60Hz时工作效果最 佳。为达到最佳显示效果,请使 用此分辨率。
- 问题13: 如何解锁/锁定我的热键?
- 回答: 请按下■/OK 10秒解锁/锁定热 键,显示器上会弹出"Attention ……<br>(注意)",以提示解锁/锁定状 态,如下图所示。

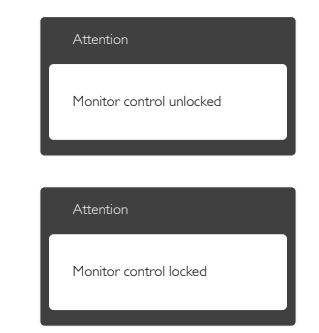

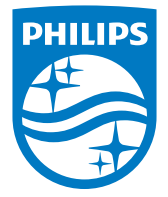

© 2014 Koninklijke Philips N.V. 保留所有权利。

Philips和Philips Shield Emblem是Koninklijke Philips N.V.的注册 商标,其使用需遵循Koninklijke Philips N.V.的许可。

规格如有变更,恕不另行通知。

版本: M6241PBE1L